### **1.** 操作マニュアル概要

### **1.1.** はじめに

### **1.1.1.** 電子入札システムを使用するためには

ただし、物品·役務の公開見積合せ案件のみを利用される方は、IC カードを使用しなくても簡易認証(ID·パスワード)方式により、電子 入札システムの利用が可能です。

札幌市電子入札システムでは IC カードにより利用者の認証を行うため、電子入札システムを利用するためには事前に IC カードを用意して 頂く必要があります。

※ 簡易認証方式では、IC カードを持たない事業者の方でも電子入札システムを利用することは可能ですが、入札方式が「公開見積合せ」の 案件にしか参加できないという制約があり、他入札方式の案件に参加する場合は、IC カードを用意していただく必要があります。なお、簡 易認証方式で利用の場合も、「Java Policy」の設定など、パソコンの設定が必要です。

IC カードは、電子入札コアシステムが認定している認証会社から購入していただく必要があり、購入に関する詳しいお知らせについては、 各認証会社へご確認ください。

また、IC カード購入後は、各認証局から提供されるアプリケーションを、電子入札システムのご使用されるパソコンへインストールし、IC カードを利用可能な状態にし、IC カードの準備を整える必要があります。また、電子入札システムの利用者登録機能にて IC カードを電子入 札システムに登録して頂く必要があります。

IC カードは1事業者において、何枚でも登録することができます。

調達分類が「工事・設計等・道路維持除雪」と「物品・役務」の両方の調達案件に対して応札する事業者については、「工事・設計等・道路 維持除雪」と「物品・役務」の両方へ利用者登録が必要となります。なお、その際に、同一の IC カードにて利用者登録することが可能です。 工事の経常JVについては、単体の IC カードとは別に IC カードが必要となります。

パソコンの設定等については、「操作マニュアル(共通編)」を、利用者登録機能については、「操作マニュアル(利用者登録編)」 をご参照ください。

2

### **1.2.** マニュアルの見方

### **1.2.1.** 業務の流れを確認する

2章では、各入札方式の入札準備の操作、3章では入札以降の操作について説明しております。各入札方式操作の説明の冒頭には、以下の ような業務の流れについて説明した図を用意しております。それぞれの業務に記述してある章を参照してください。なお、入札以降の処理に ついては、各入札方式で共通のため、3 章にまとめて説明しております。

以下の図は、一般競争の場合の例です。

※グレー(灰色)で網掛けをしている箇所が、そのマニュアル中にて説明を行っている範囲となります。 以下の例では、申請書提出から申請通知書受理までの手順の説明を行うこととなります。

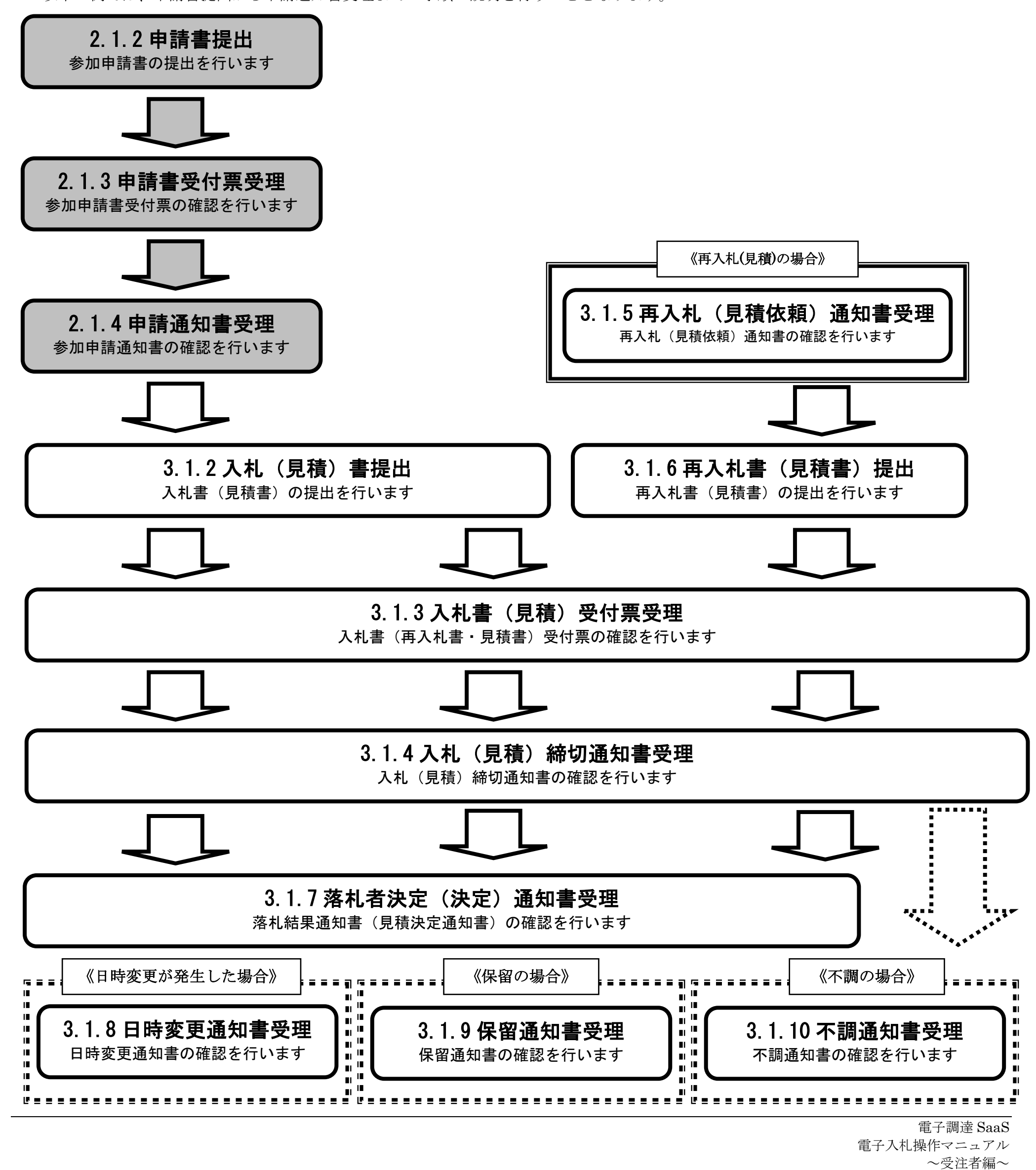

### **1.2.2.** 操作の流れを理解する

各業務の操作説明の冒頭に、以下のような操作の流れを説明した図を用意しており、操作の流れが段階的に分かるようになっております。 各業務の具体的な手順については、枠内に記載されている節の操作手順を参照してください。

以下は、一般競争入札案件における一般競争入札参加資格確認申請書提出から一般競争入札参加資格確認申請書提出保存までの流れです。

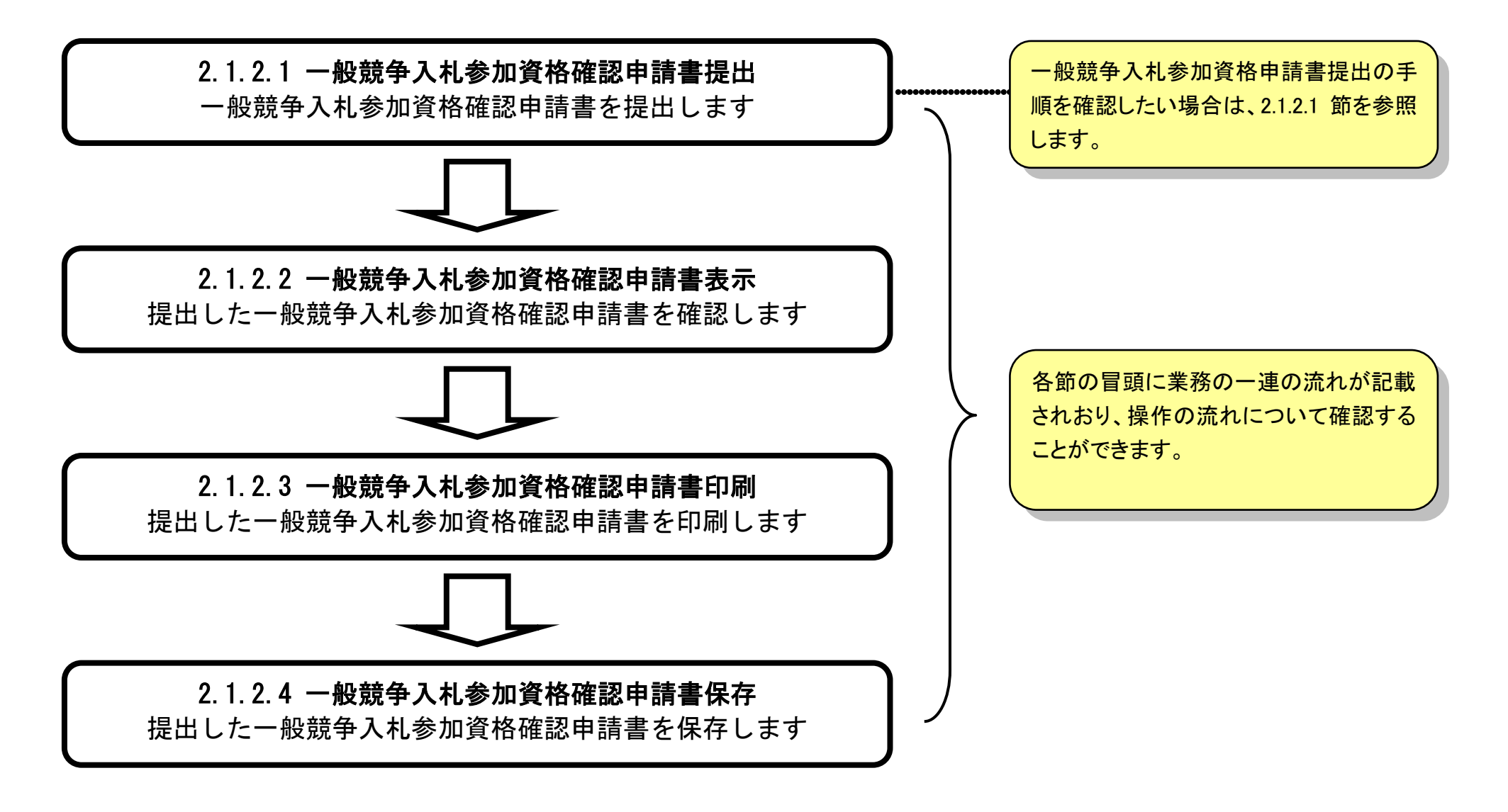

## **1.2.3.** 操作方法を確認する

それぞれの操作説明画面は、以下のような構成で説明しております。

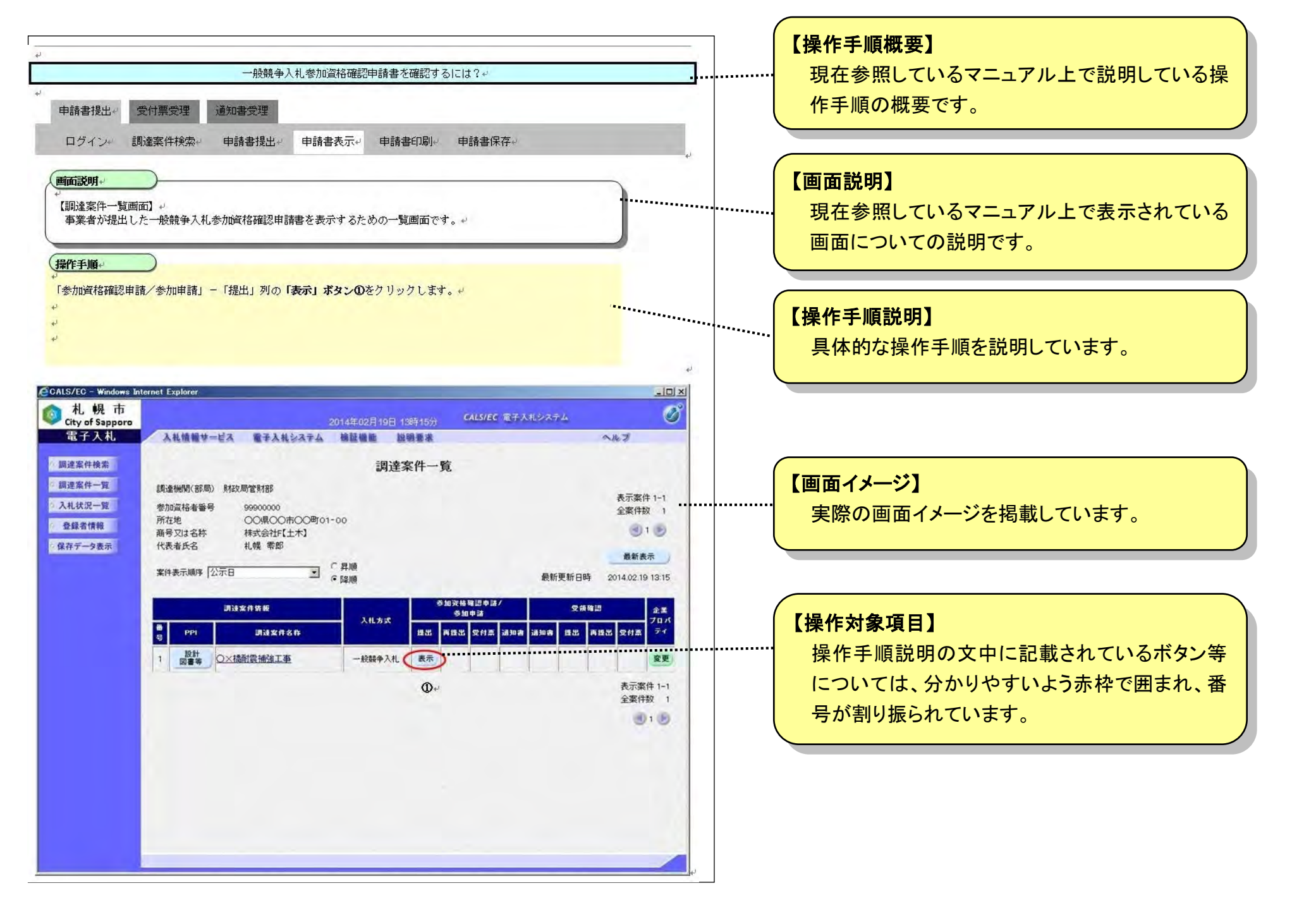

## **1.3.** 基本操作

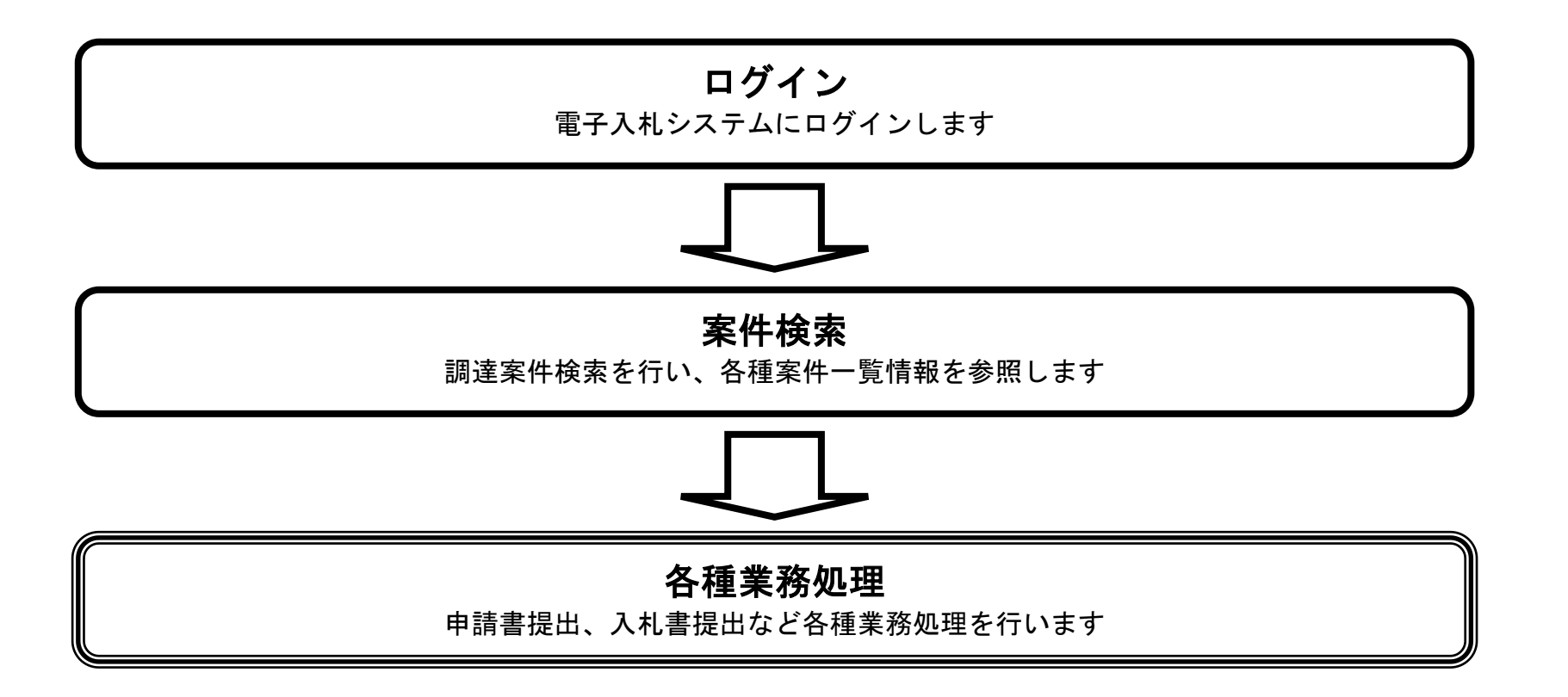

## <span id="page-5-0"></span>**1.3.1.** 電子入札システムにログインするには?

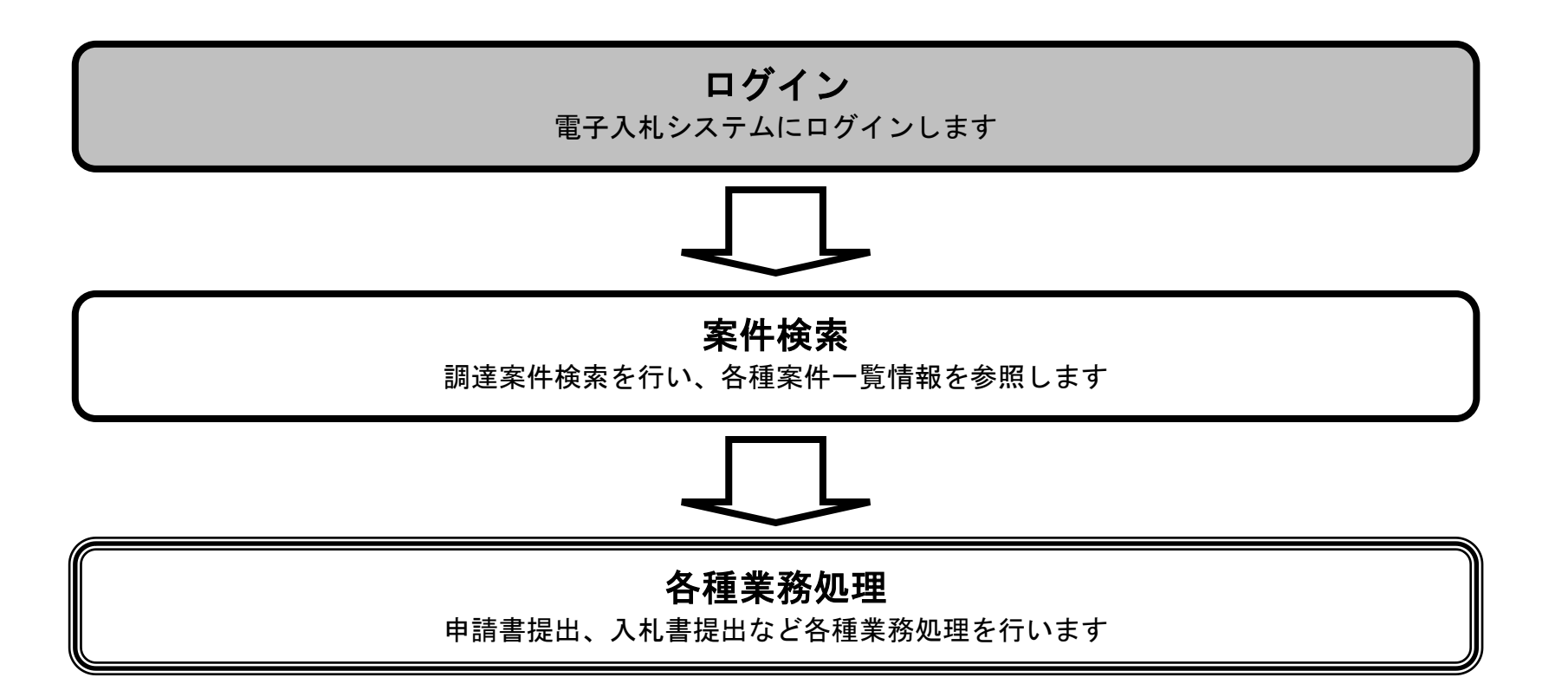

#### [電子入札システムにログインするには?](#page-5-0)

【「利用者登録/電子入札」選択画面(受注者用)】 利用者登録処理、電子入札処理の選択を行う画面です。

#### 画面説明

・ 利用者登録①を選択した場合は、引き続き 「2.1.2. ICカード利用者登録メインメニュー画面表示」 「2.1.7. 公開見積合せ(物品)利用者登録メインメニュー画面表示」 へ進んでください。

利用者登録①、電子入札システム②をクリックすることにより、利用者登録「調達分類」選択画面、もしくは入札処理「調 達機関・調達分類」選択画面に遷移します。

#### I 操作手順

・電子入札システム②を選択した場合は、引き続き

「1.3.1.1.1. 調達分類が「工事・道路維持除雪」の受注者としてログインするには?」

「1.3.1.1.2. 調達分類が「設計等」の受注者としてログインするには?」

「1.3.1.1.3. 調達分類が「物品・役務」の受注者としてログインするには?」

「1.3.1.2.1. 調達分類が「物品(公開見積合せ案件のみ)」で簡易認証の受注者としてログインするには?」 へ進んでください。

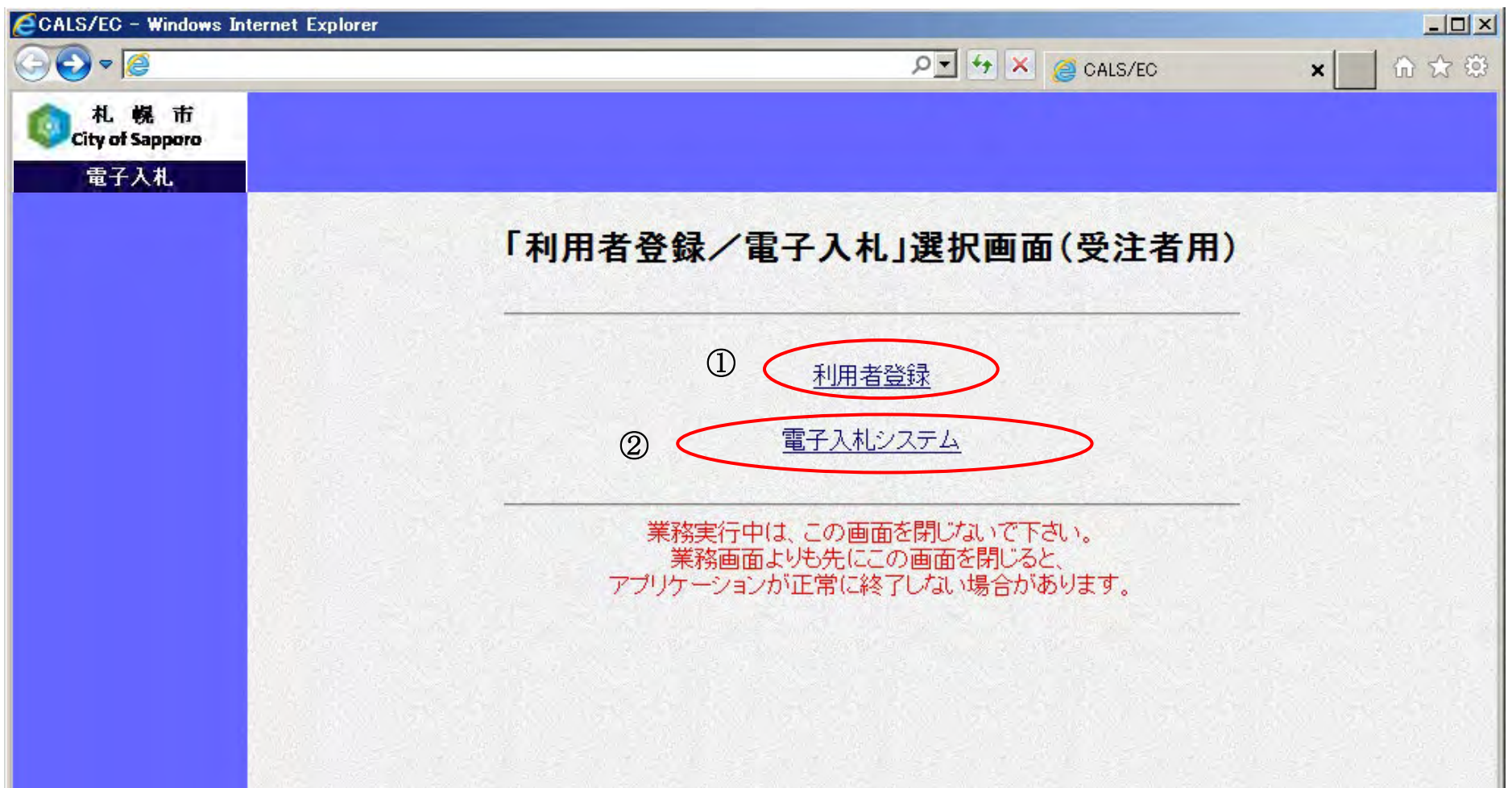

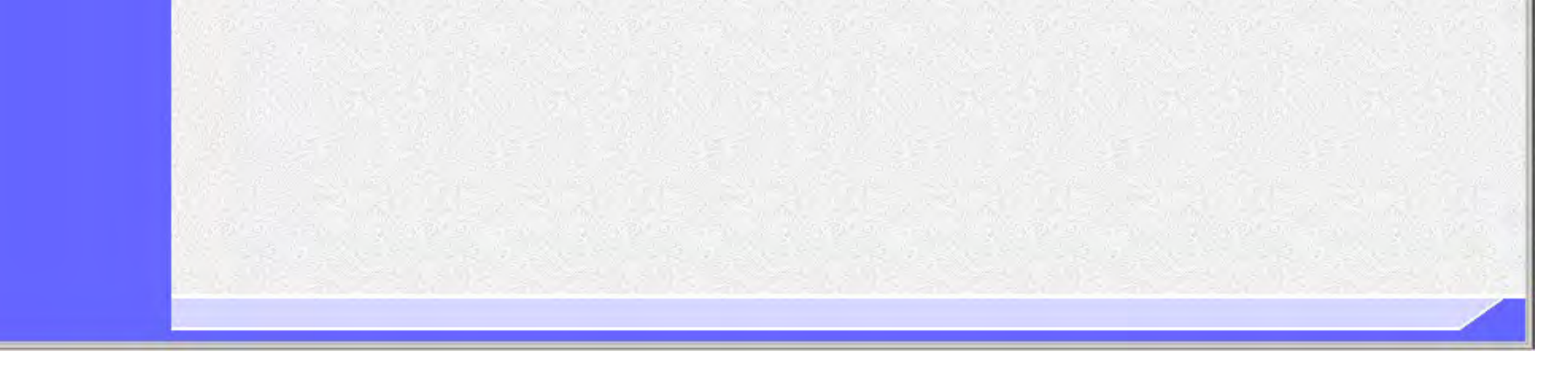

### <u>1.3.1.1. IC カードを用いた電子入札システムへのログイン</u>

電子調達 SaaS 電子入札 操作マニュアル ~受注者編~

### 1.3.1.1.1. 調達分類が「工事・道路維持除雪」の受注者としてログインするには?

#### [電子入札システムにログインするには?](#page-5-0)

【入札処理「調達機関・調達分類」選択画面(受注者用)】 調達機関、工事・道路維持除雪/設計等/物品・役務(調達分類)、公開見積合せ(物品)の選択を行う画面です。

#### 画面説明

#### ≪手順 1≫

電子入札システムにログインする調達機関①を選択し、「【ICカード認証】工事・道路維持除雪」②をクリックすること により、工事・除雪の電子入札システムログイン画面へ遷移します。

#### 【補足説明】

・ 調達分類を「工事・道路維持除雪」でログインした場合、調達分類が「工事・道路維持除雪」の調達案件のみ表示され ます。

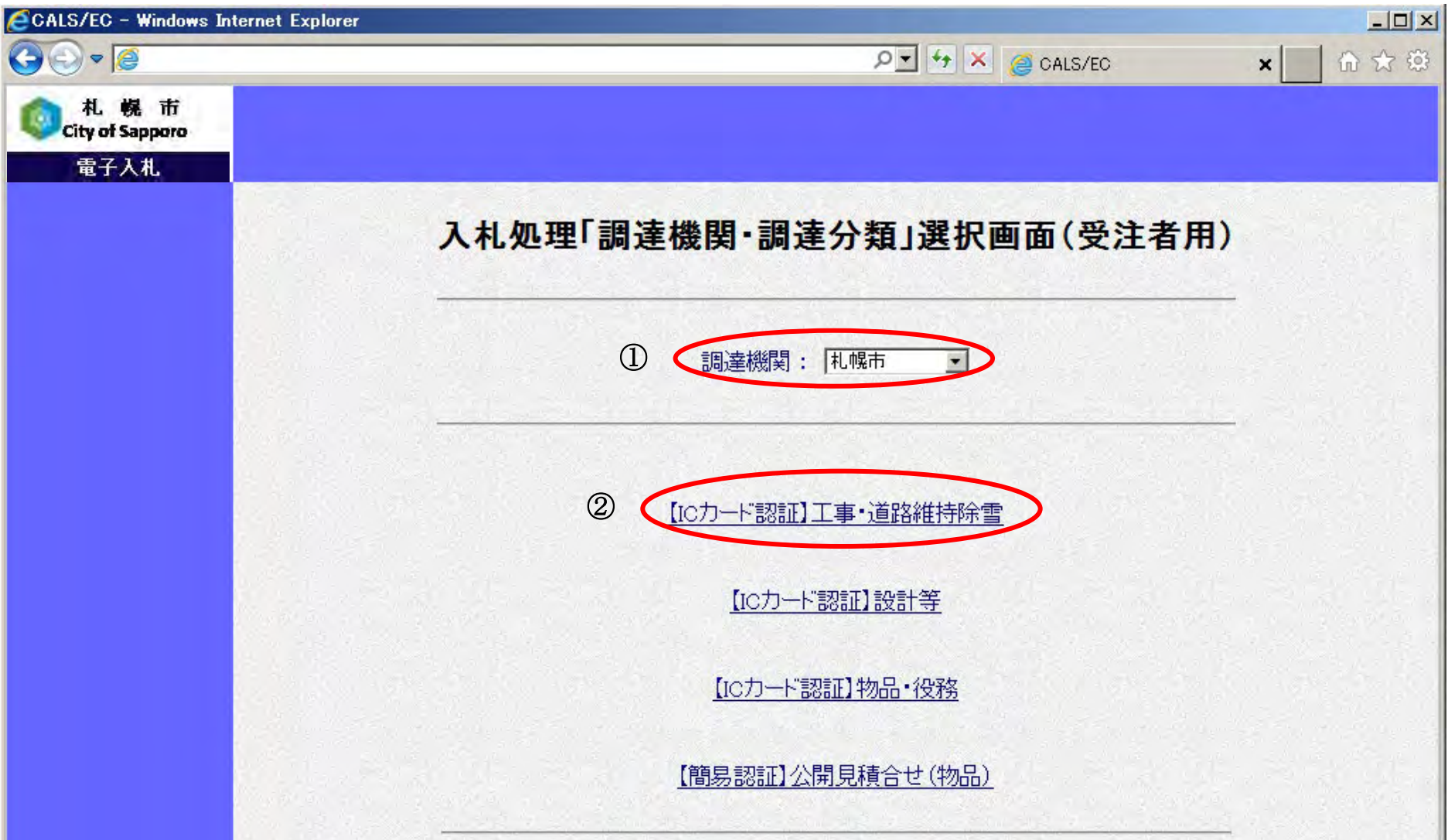

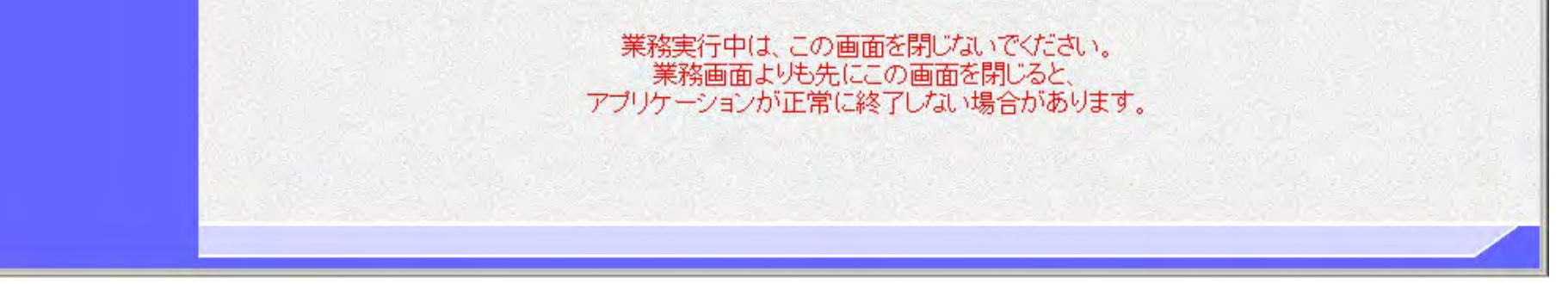

操作手順

I

#### [電子入札システムにログインするには?](#page-5-0)

画面上部の「電子入札システム」ボタン①をクリックします。 「電子入札システム」ボタン①をクリックすると、IC カードの認証画面が表示されます。

【電子入札システムトップメニュー画面】 電子入札システムトップメニュー画面です。

#### I 操作手順

#### 画面説明

#### ≪手順 2≫

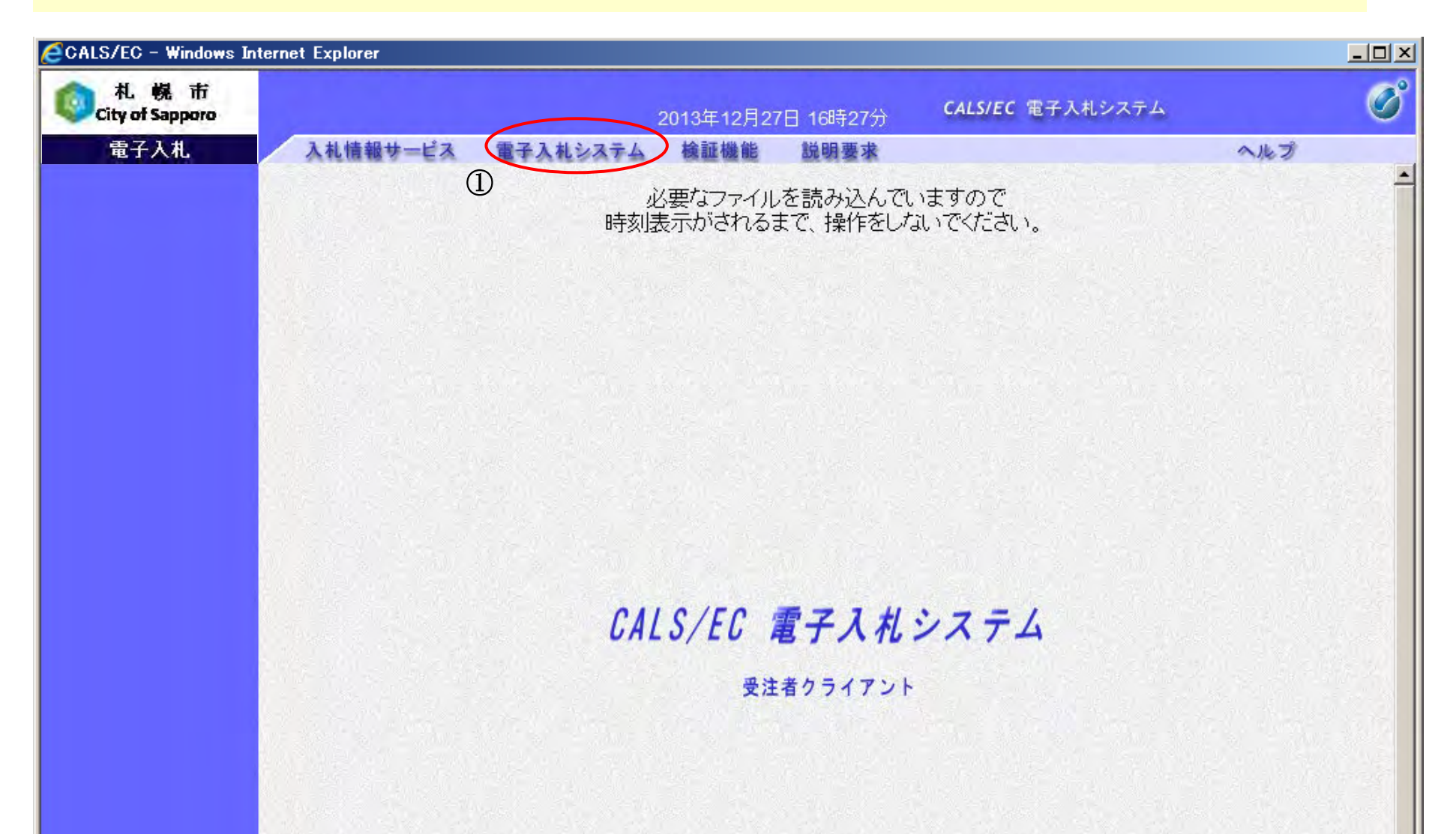

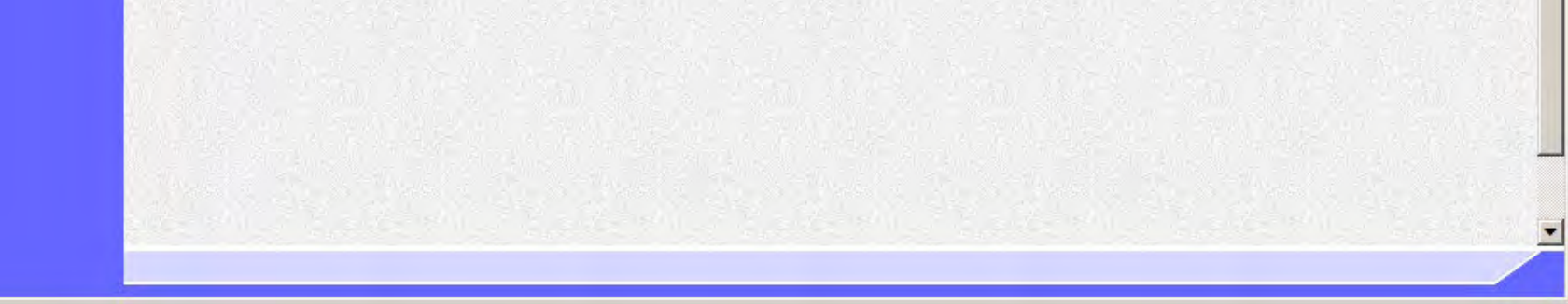

#### [電子入札システムにログインするには?](#page-5-0)

≪手順 3≫ 当画面にて IC カード情報の認証を行います。

IC カードを IC カードリーダに差し込み、PIN 番号入力欄①に PIN を入力後、「OK」ボタン②をクリックします。 ※PIN 番号とは、IC カード購入時に認証局から発行されるパスワードです。 ※担当者欄には何も入力する必要はありません。

#### 【補足説明】

#### I 操作手順

・ PIN 番号に誤りがあった場合は、以下の画面が表示されますので、「了解」ボタンをクリックし、再度 PIN 番号入力 ダイアログに正しい PIN 番号を入力してください。

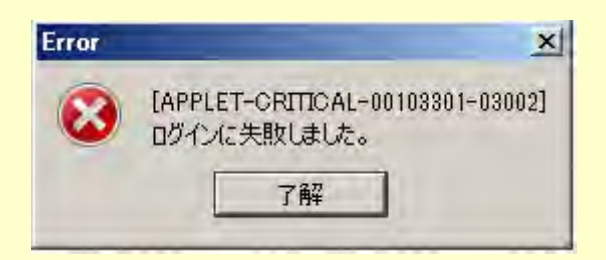

- ・ 何度か連続して PIN 番号を間違った場合、IC カードを購入した認証局によっては、IC カードが失効し、使えなくな ることがありますので、注意してください。
- ・ 正しくログインできた場合は、調達案件検索画面が表示されます。

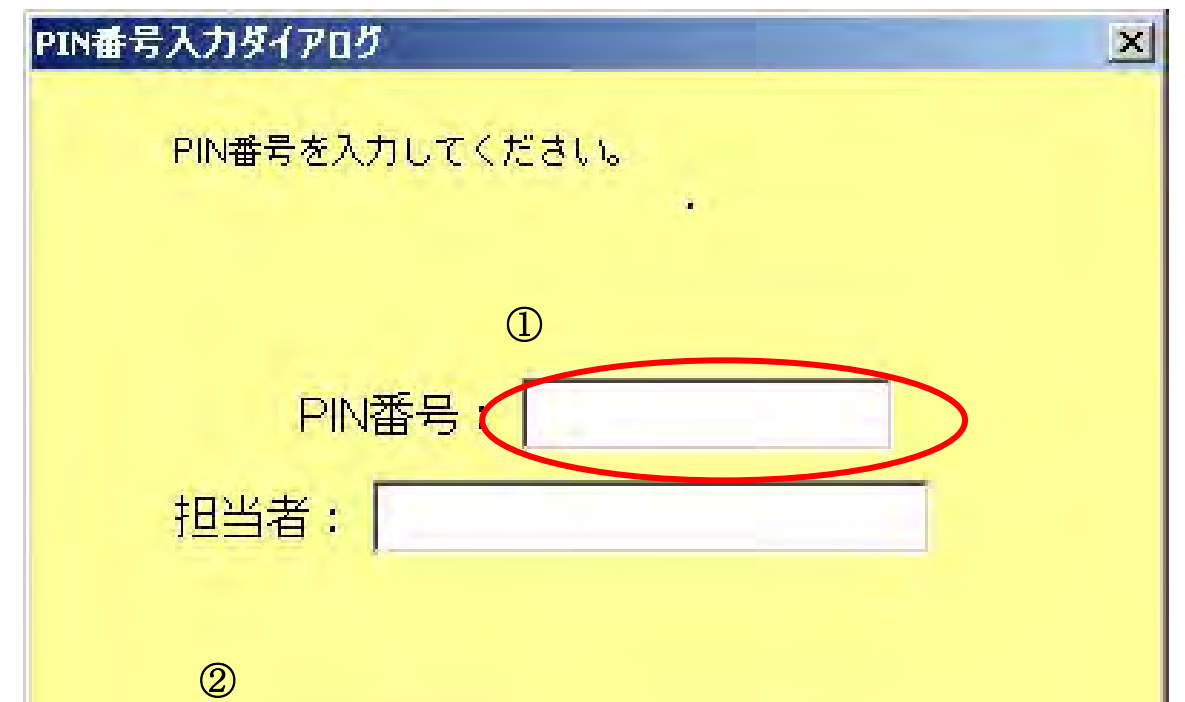

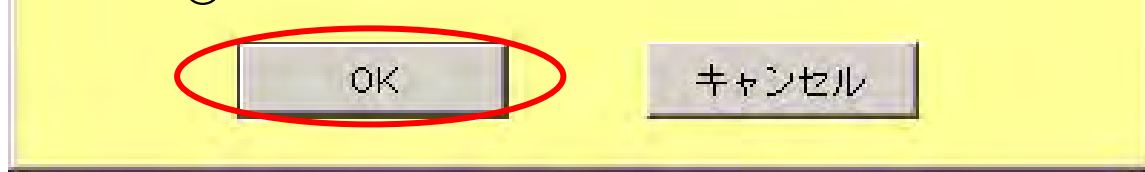

【PIN 番号入力ダイアログ】 IC カード情報の認証を行います。

### 画面説明

### 1.3.1.1.2. 調達分類が「設計等」の受注者としてログインするには?

電子調達 SaaS 電子入札 操作マニュアル ~受注者編~

#### 電子入札システムにログインするには?

【入札処理「調達機関・調達分類」選択画面(受注者用)】 調達機関、工事・道路維持除雪/設計等/物品・役務(調達分類)、公開見積合せ(物品)の選択を行う画面です。

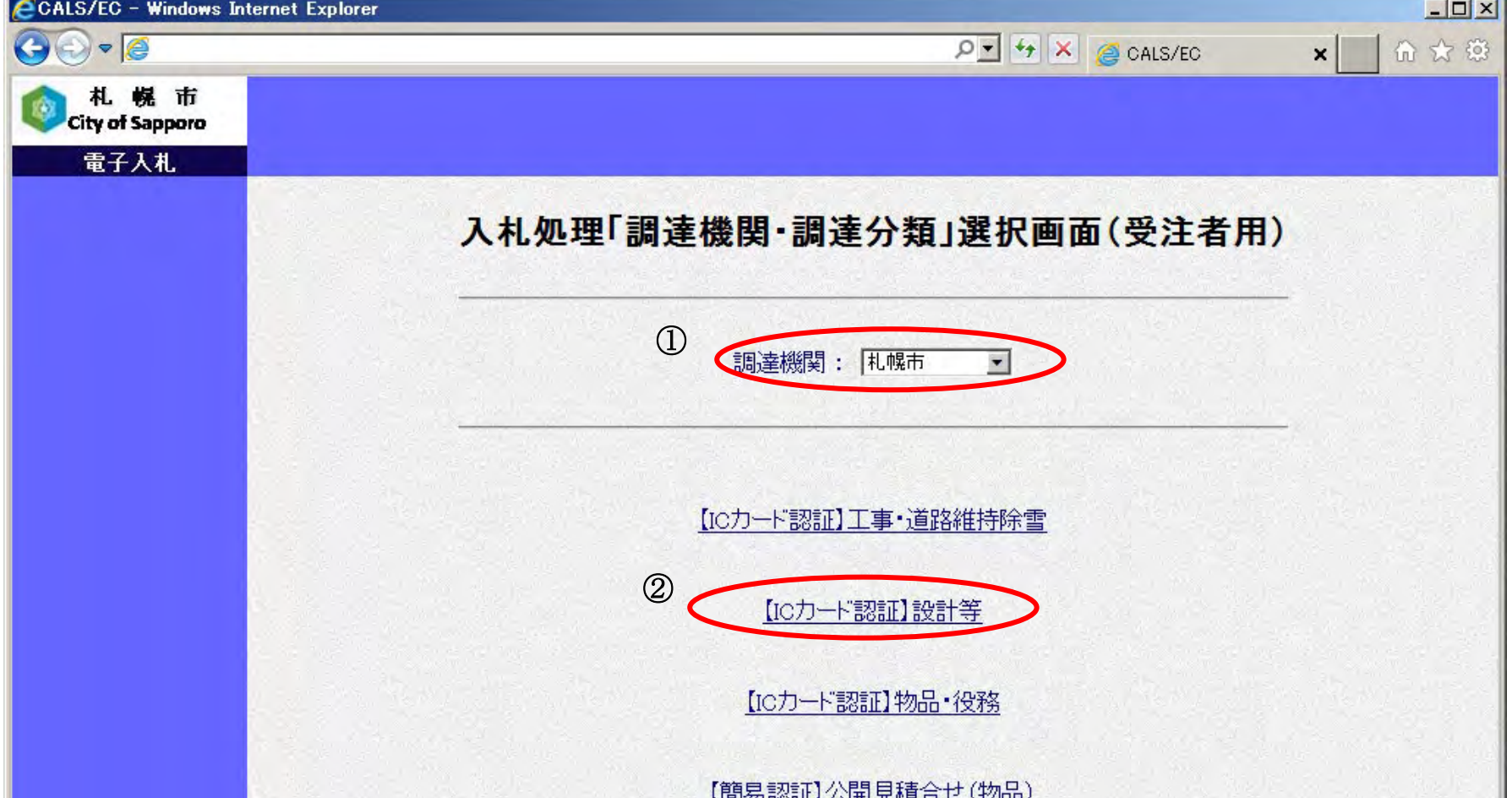

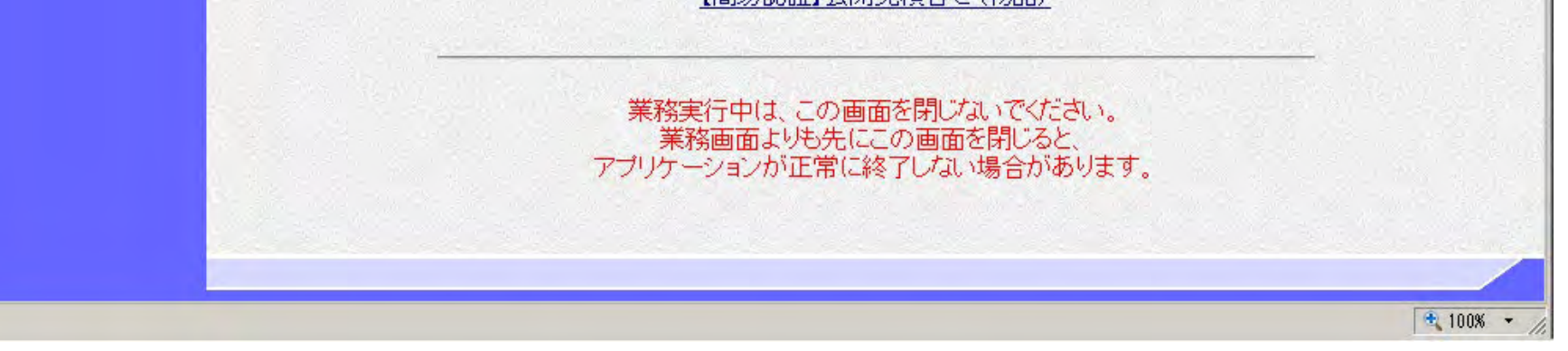

#### 画面説明

#### ≪手順 1≫

 電子入札システムにログインする調達機関①を選択し、「【ICカード認証】設計等」②をクリックすることにより、 設計等の電子入札システムログイン画面へ遷移します。

#### 【補足説明】

調達区分に「設計等」を選択しログインした場合は、調達区分が「設計等」の調達案件のみ表示されます。

### 電子入札システムにログインするには?

画面上部の「電子入札システム」ボタン①をクリックします。 「電子入札システム」ボタン①をクリックすると、ICカードの認証画面が表示されます。

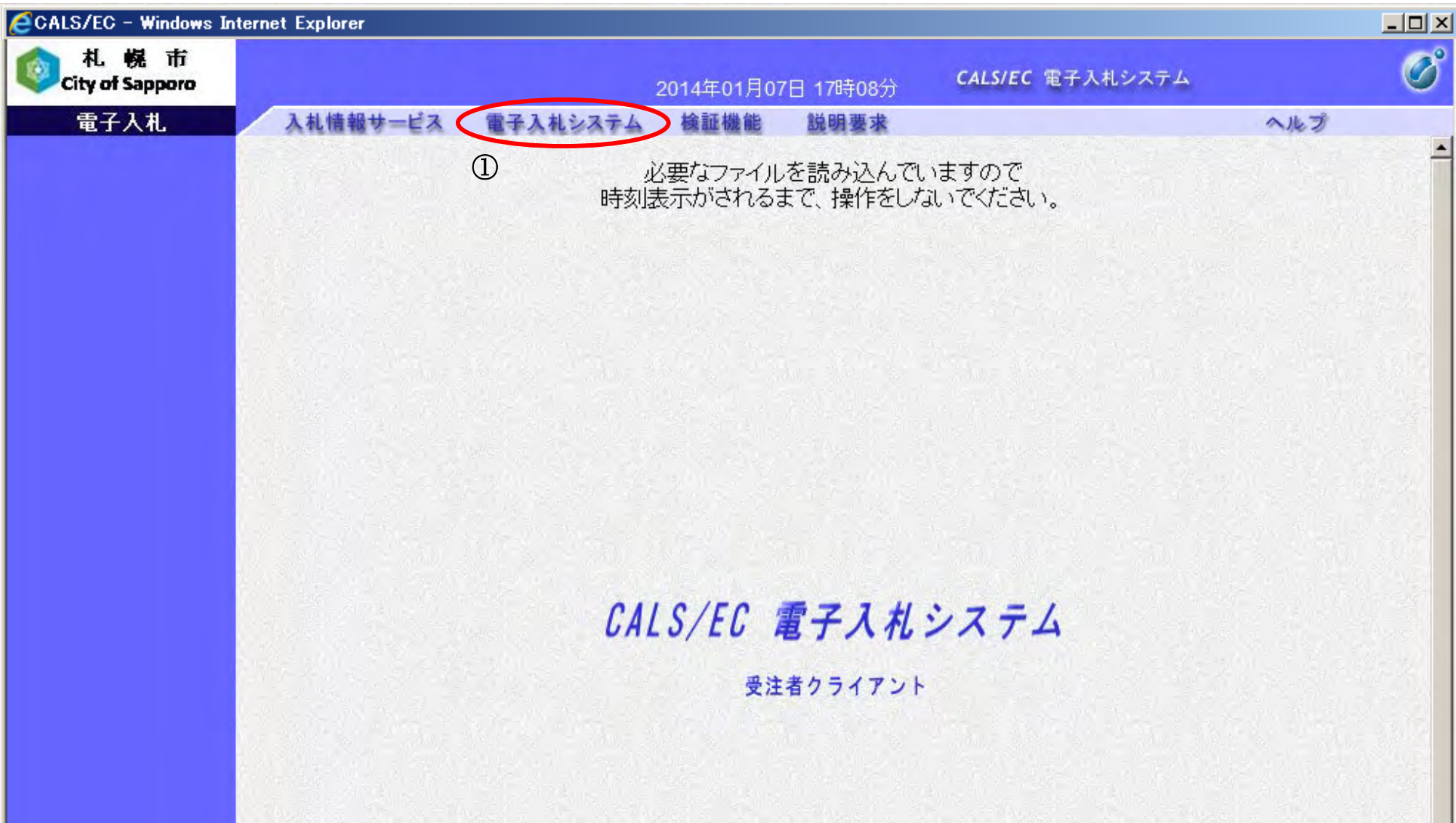

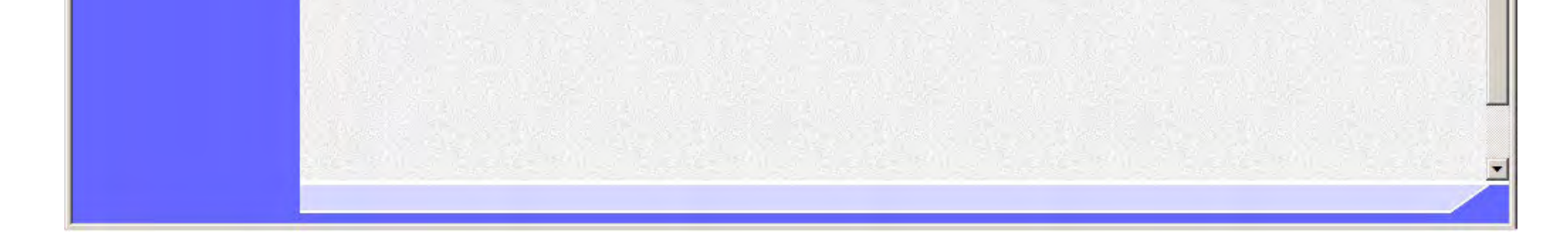

【電子入札システムのログイン画面】 電子入札システムのログイン画面です。

#### 画面説明

#### ≪手順 2≫

#### [電子入札システムにログインするには?](#page-5-0)

≪手順 3≫ 当画面にて IC カード情報の認証を行います。

IC カードを IC カードリーダに差し込み、PIN 番号入力欄①に PIN を入力後、「OK」ボタン②をクリックします。 ※PIN 番号とは、IC カード購入時に認証局から発行されるパスワードです。

※担当者欄には何も入力する必要はありません。

#### 【補足説明】

#### I 操作手順

・ PIN 番号に誤りがあった場合は、以下の画面が表示されますので、「了解」ボタンをクリックし、再度 PIN 番号入力 ダイアログに正しい PIN 番号を入力してください。

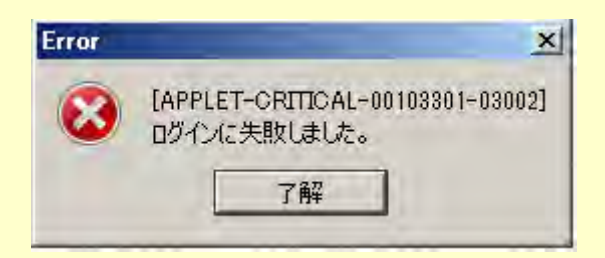

- ・ 何度か連続して PIN 番号を間違った場合、IC カードを購入した認証局によっては、IC カードが失効し、使えなくな ることがありますので、注意してください。
- ・ 正しくログインできた場合は、調達案件検索画面が表示されます。

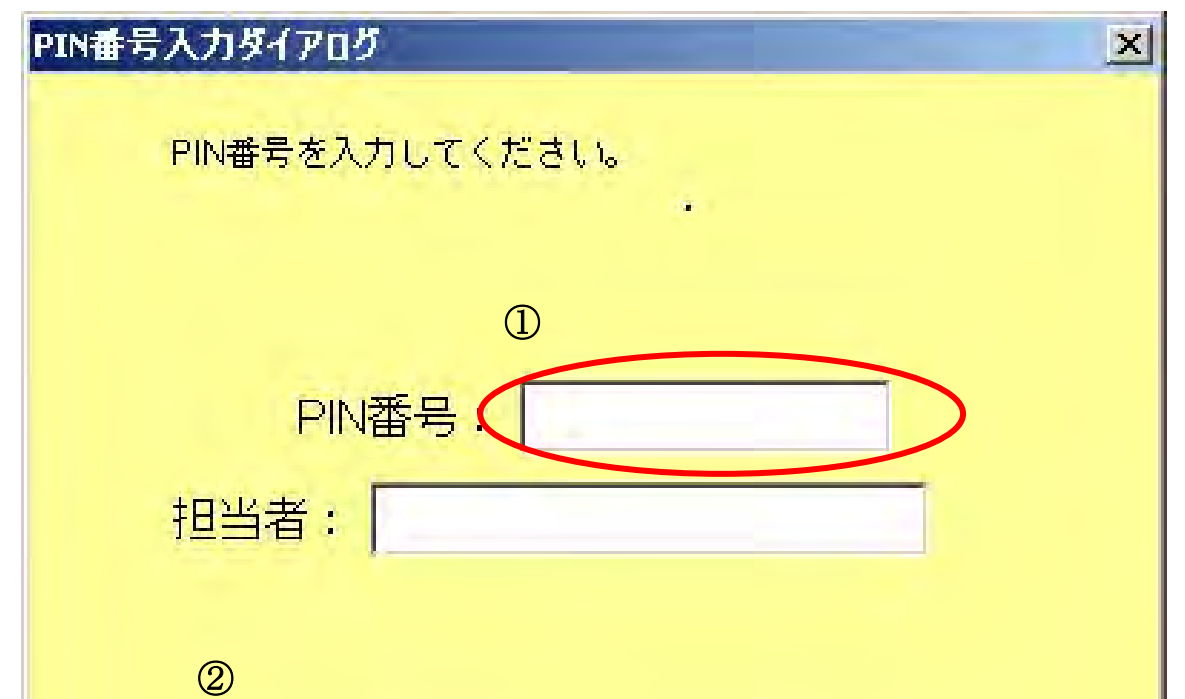

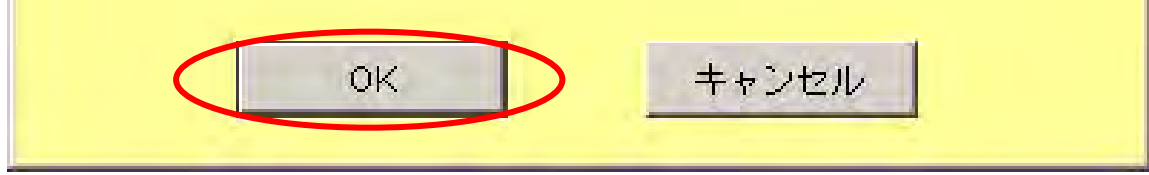

【PIN 番号入力ダイアログ】 IC カード情報の認証を行います。

#### 画面説明

### 1.3.1.1.3. 調達分類が「物品·役務」の受注者としてログインするには?

電子調達 SaaS 電子入札 操作マニュアル ~受注者編~

#### 電子入札システムにログインするには?

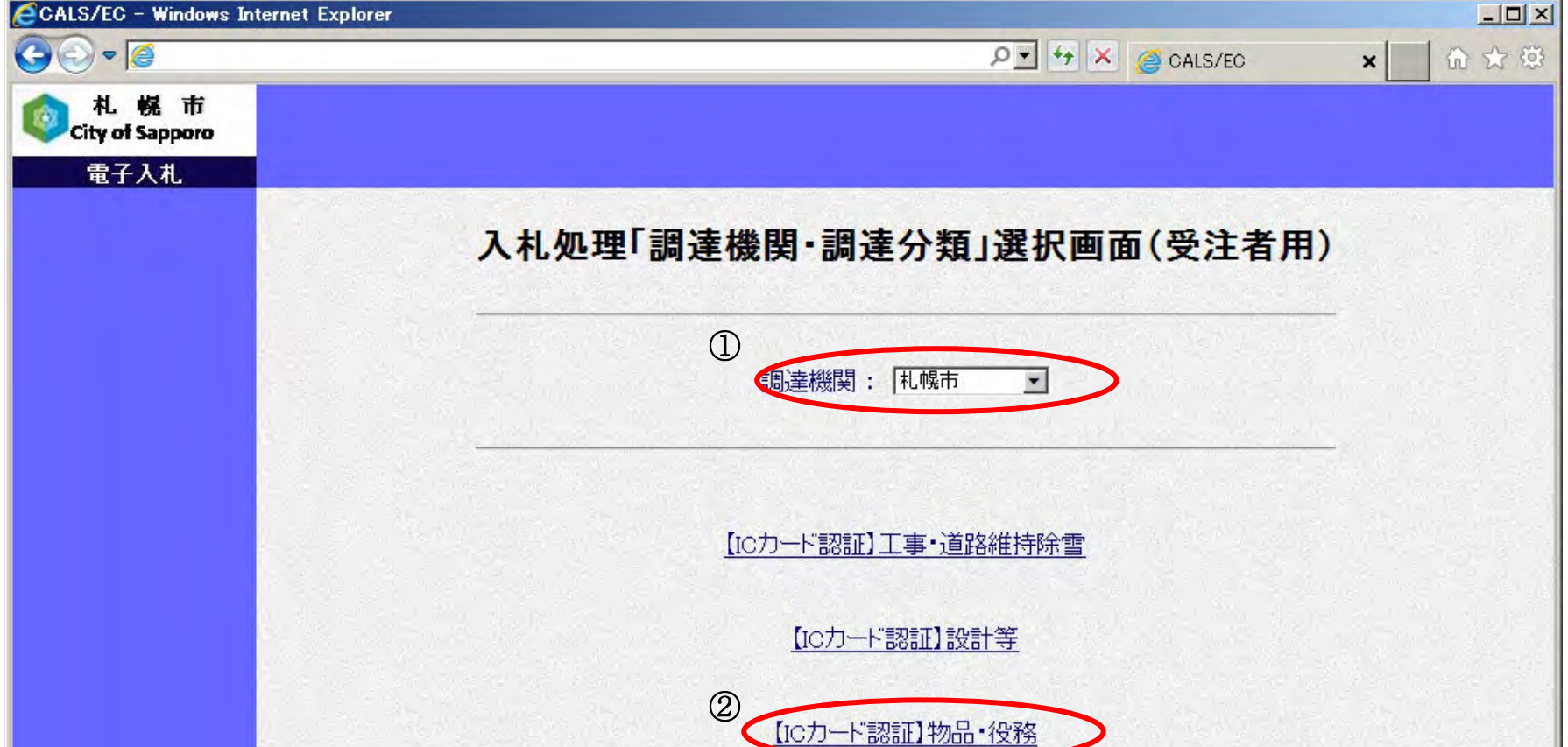

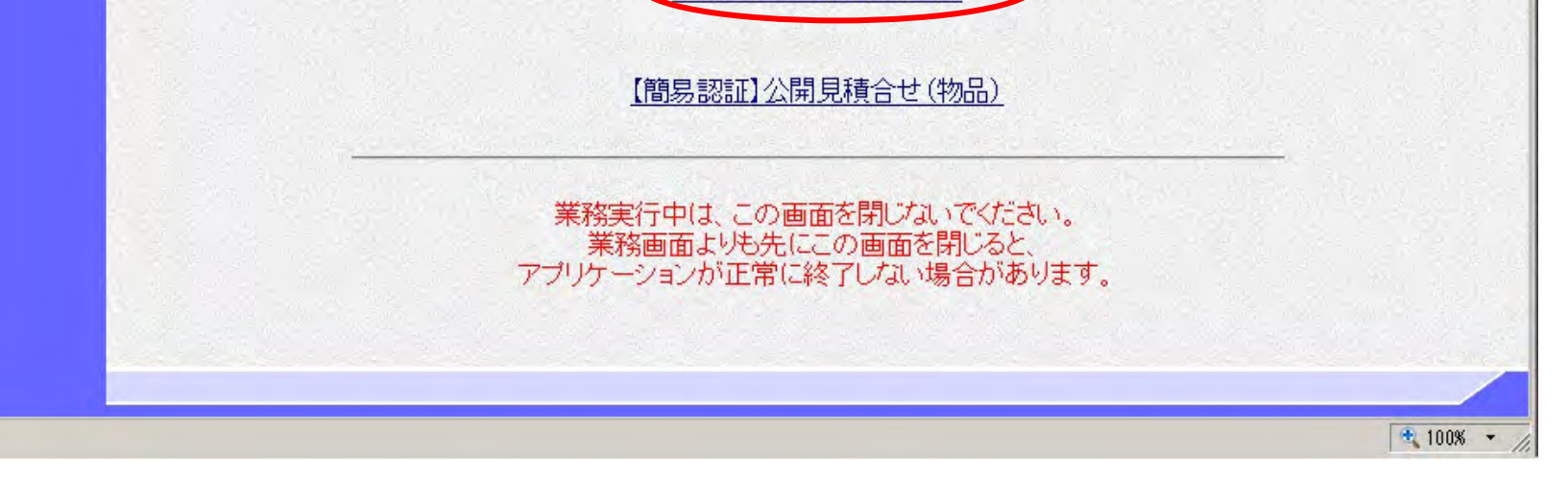

# 【入札処理「調達機関・調達分類」選択画面(受注者用)】 調達機関、工事・道路維持除雪/設計等/物品・役務(調達分類)、公開見積合せ(物品)の選択を行う画面です。 画面説明 ≪手順 1≫ 操作手順

 電子入札システムにログインする調達機関①を選択し、「【ICカード認証】物品・役務」②をクリックすることによ り、物品・役務の電子入札システムログイン画面へ遷移します。

#### 【補足説明】

調達区分に「物品・役務」を選択しログインした場合は、調達区分が「物品・役務」の調達案件のみ表示されます。

### 電子入札システムにログインするには?

画面上部の「電子入札システム」ボタン①をクリックします。 「電子入札システム」ボタン①をクリックすると、ICカードの認証画面が表示されます。

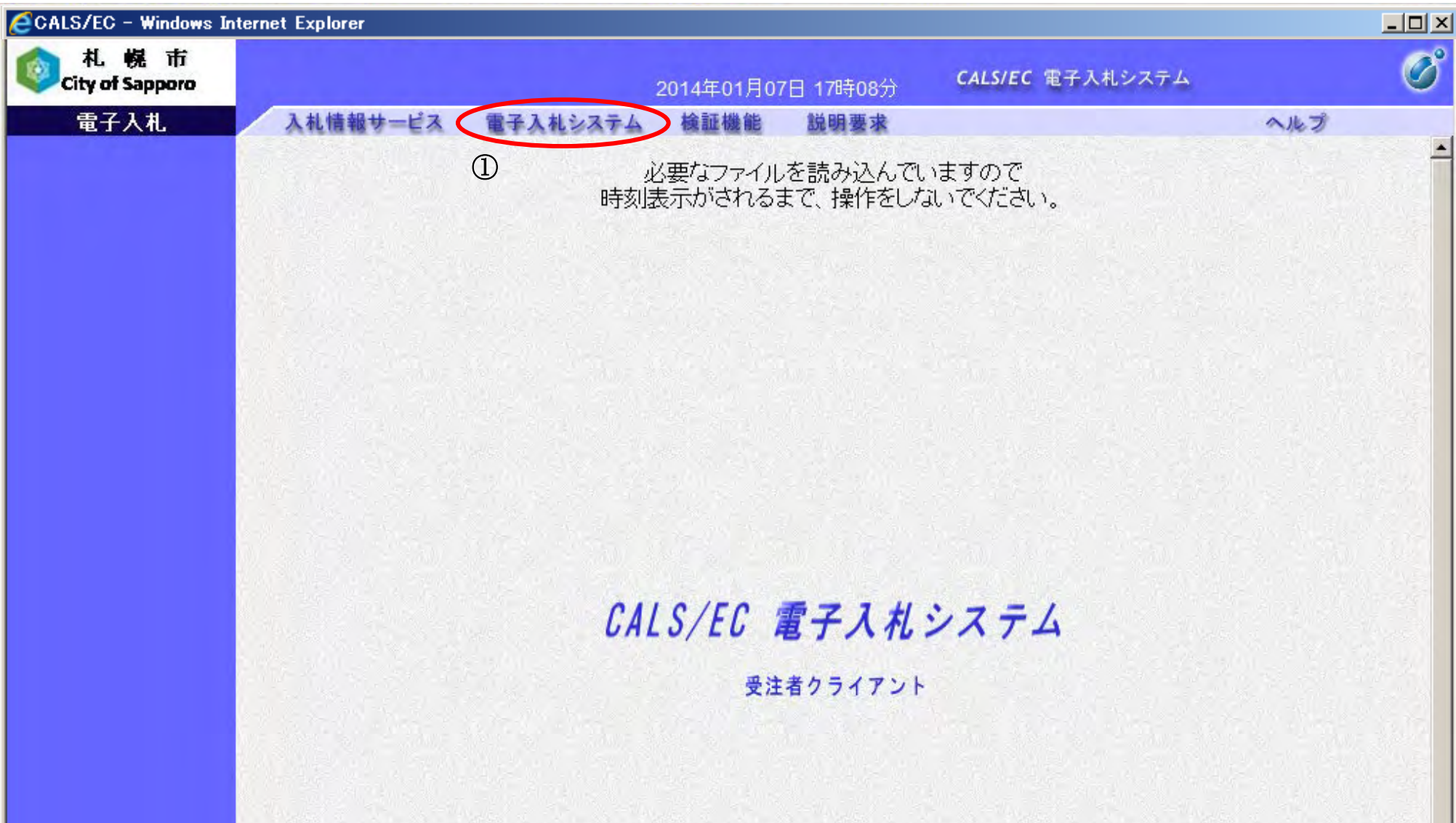

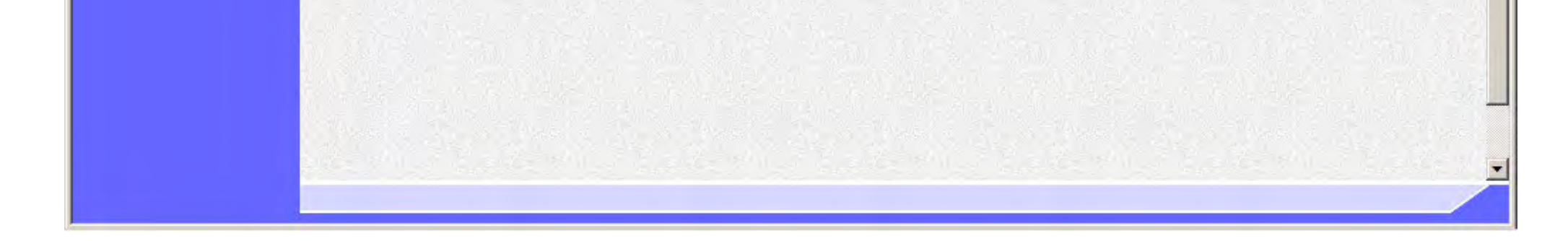

【電子入札システムのログイン画面】 電子入札システムのログイン画面です。

#### 画面説明

#### ≪手順 2≫

#### [電子入札システムにログインするには?](#page-5-0)

≪手順 3≫ 当画面にて IC カード情報の認証を行います。

IC カードを IC カードリーダに差し込み、PIN 番号入力欄①に PIN を入力後、「OK」ボタン②をクリックします。 ※PIN 番号とは、IC カード購入時に認証局から発行されるパスワードです。 ※担当者欄には何も入力する必要はありません。

#### 【補足説明】

#### I 操作手順

・ PIN 番号に誤りがあった場合は、以下の画面が表示されますので、「了解」ボタンをクリックし、再度 PIN 番号入力 ダイアログに正しい PIN 番号を入力してください。

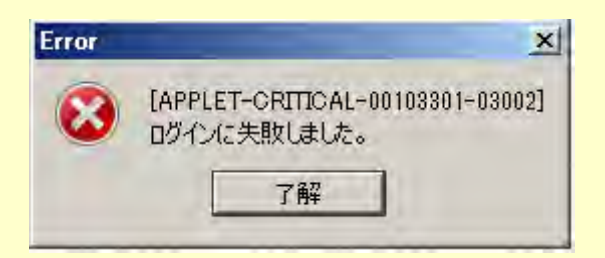

- ・ 何度か連続して PIN 番号を間違った場合、IC カードを購入した認証局によっては、IC カードが失効し、使えなくな ることがありますので、注意してください。
- ・ 正しくログインできた場合は、調達案件検索画面が表示されます。

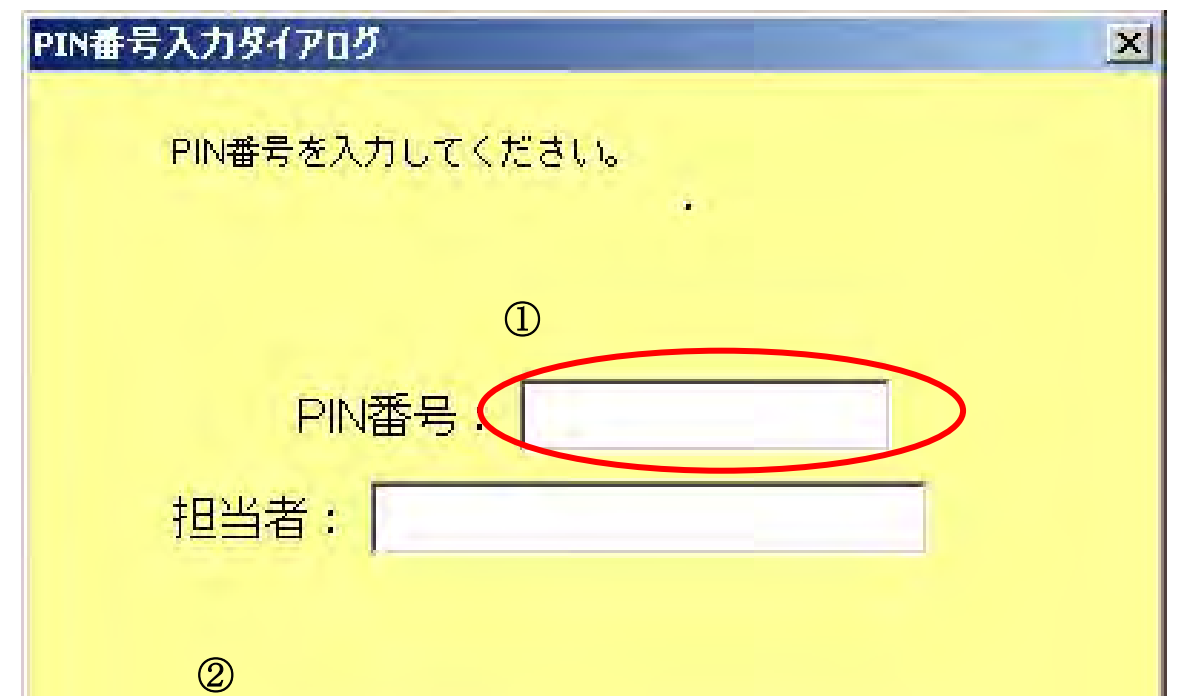

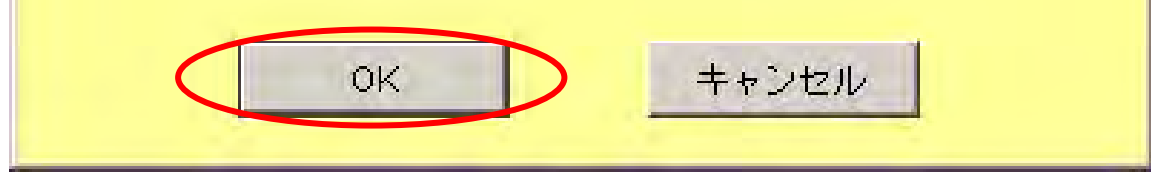

【PIN 番号入力ダイアログ】 IC カード情報の認証を行います。

#### 画面説明

### 1.3.1.2. ID とパスワードを用いた電子入札システムへのログイン

### 1.3.1.2.1. 調達分類が「物品(公開見積合せ案件のみ)」で簡易認証の受注者としてログインするには?

電子調達 SaaS 電子入札 操作マニュアル ~受注者編~

【入札処理「調達機関・調達分類」選択画面(受注者用)】 調達機関、工事・道路維持除雪/設計等/物品・役務(調達分類)、公開見積合せ(物品)の選択を行う画面です。

#### 電子入札システムにログインするには?

#### 画面説明

#### ≪手順 1≫

 電子入札システムにログインする調達機関①を選択し、「【簡易認証】公開見積合せ(物品)」②をクリックすることに より、物品の電子入札システムログイン画面へ遷移します。

#### 【補足説明】

調達区分に「公開見積合せ(物品)」を選択しログインした場合は、公開見積合せの調達案件のみ表示されます。

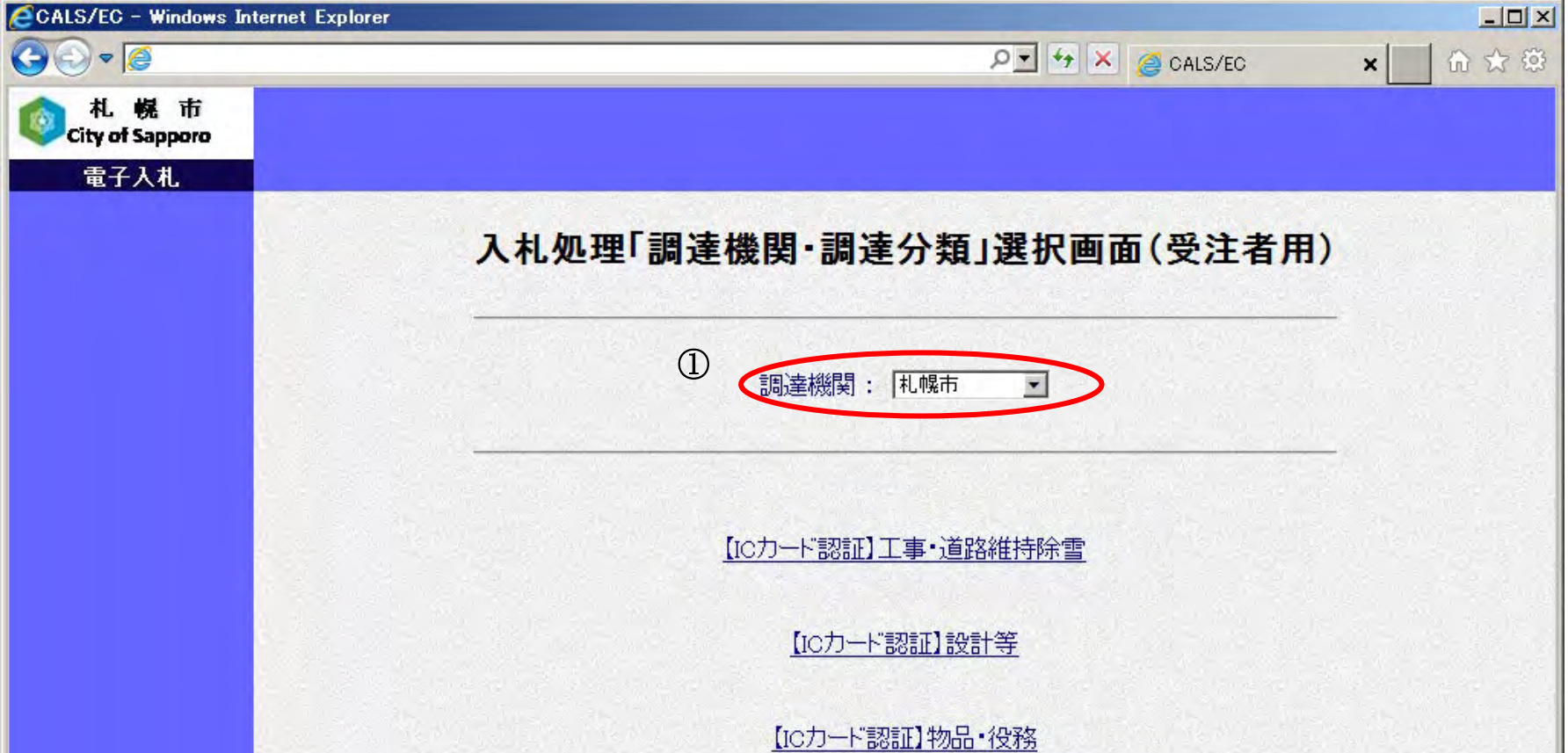

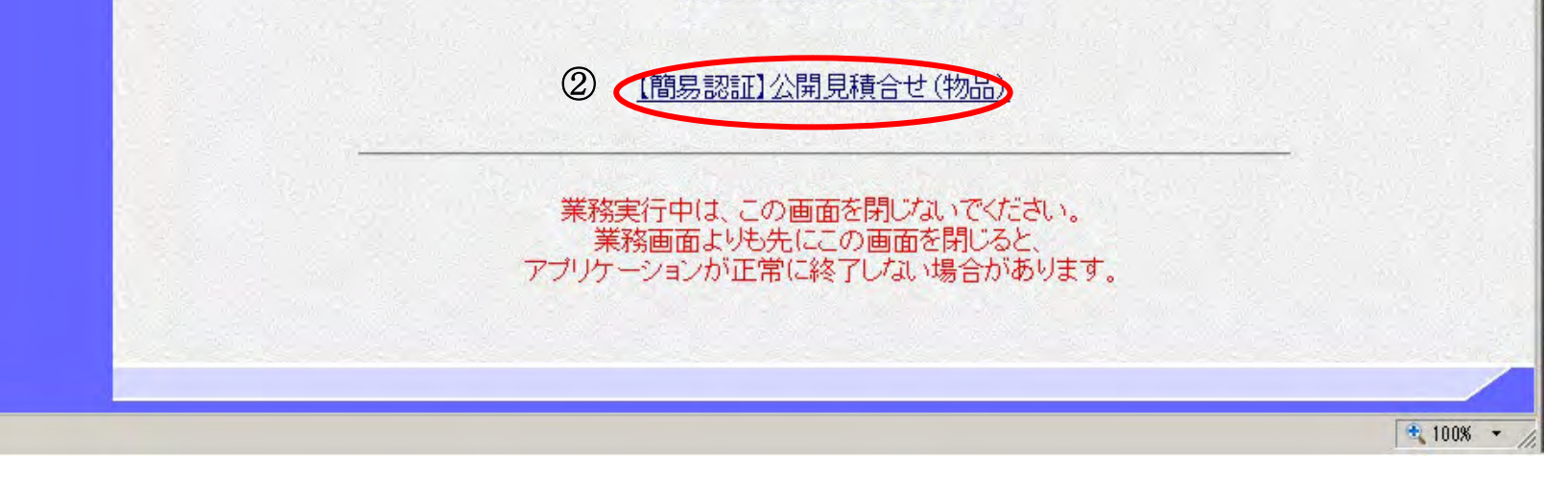

### 電子入札システムにログインするには?

画面上部の「電子入札システム」ボタン①をクリックします。 「電子入札システム」ボタン①をクリックすると、ID とパスワード入力画面へ遷移します。

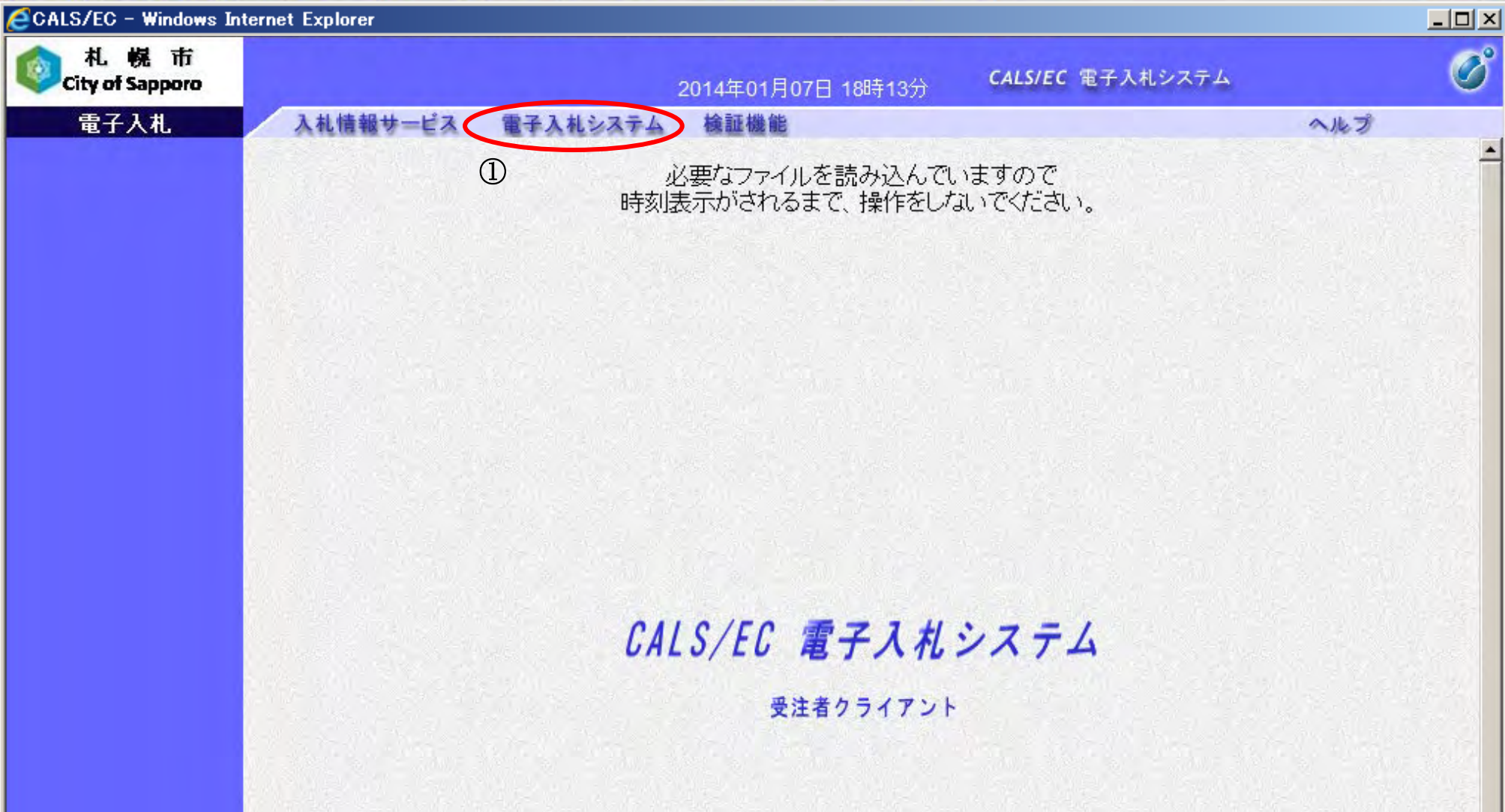

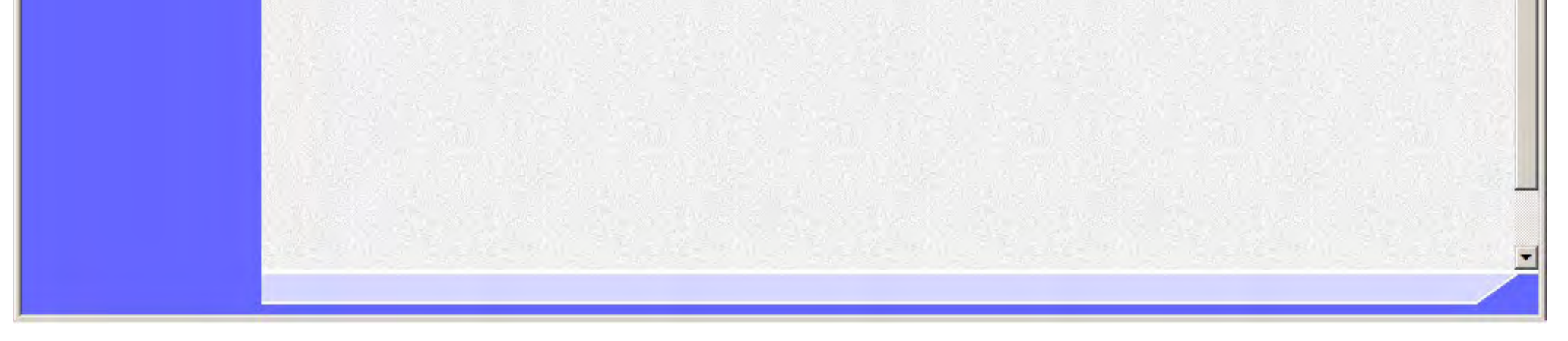

【電子入札システムのログイン画面】 電子入札システムのログイン画面です。

### 画面説明

### ≪手順2≫

#### 電子入札システムにログインするには?

【簡易認証 ID/パスワード入力画面】 ID とパスワードによる認証を行います。

#### 画面説明

### ≪手順3≫

ID 入力欄①に通知されている ID を入力します。 ※ID は半角英数字 8 文字以内で入力してください。

#### ≪手順4≫

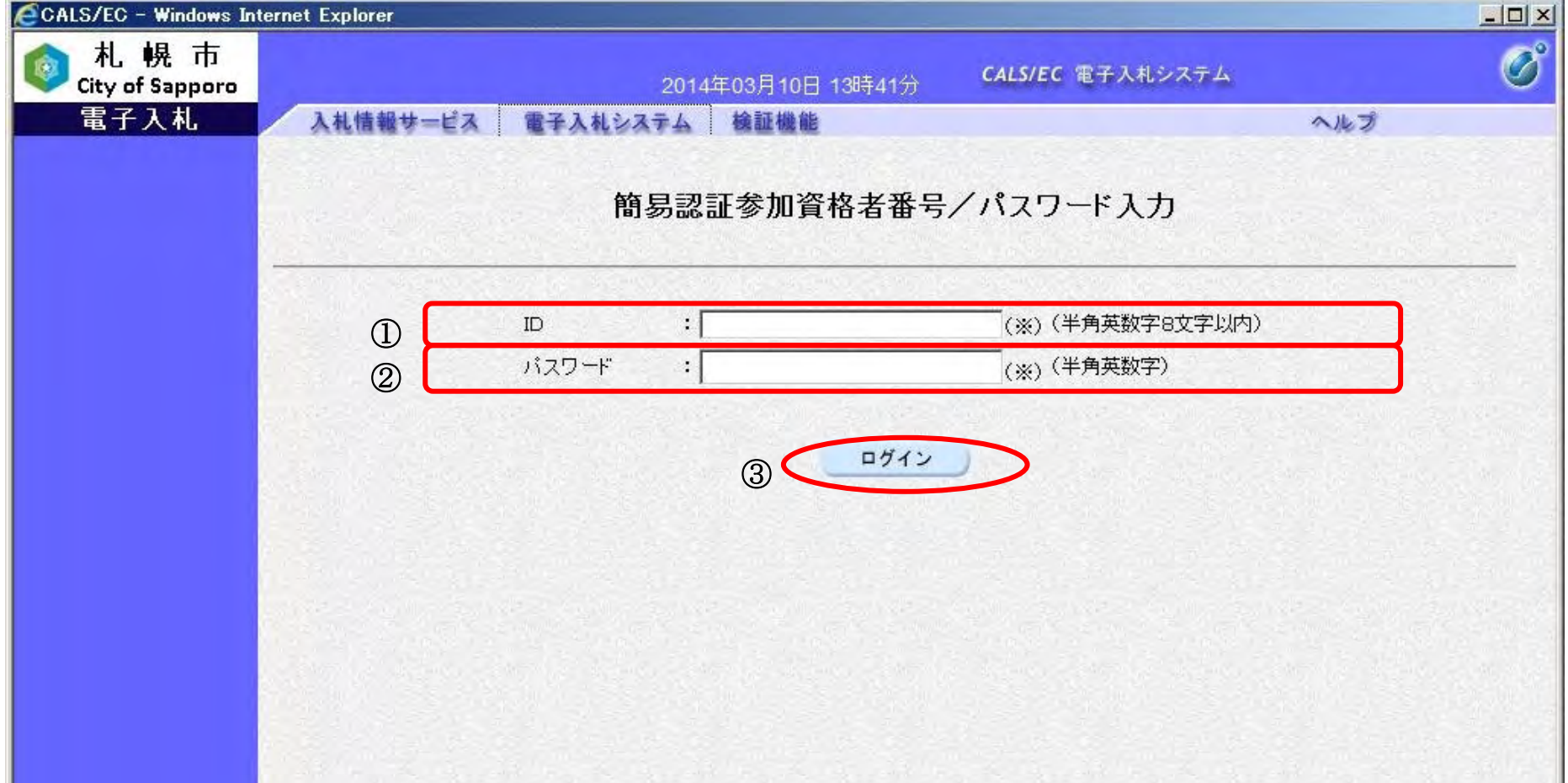

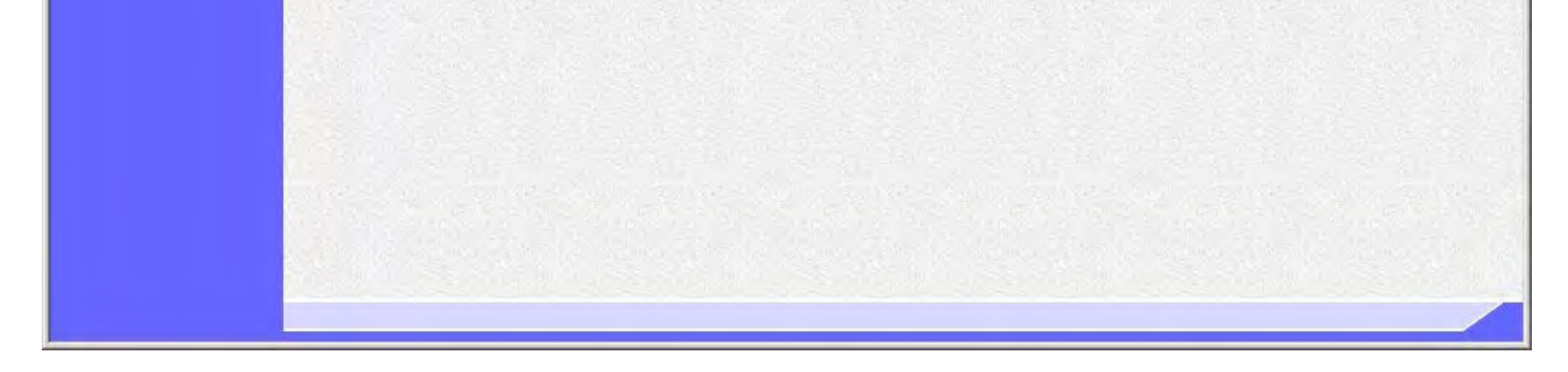

パスワード入力欄②に通知されているパスワードを入力します。

#### ≪手順5≫

「ログイン」ボタン③をクリックします。 ※ID またはパスワードに誤りがある場合は、画面上に以下のエラーメッセージが表示されます。 「ログインに失敗しました。ID/パスワードを再度入力してください。」

正しくログインできた場合は、調達案件検索画面が表示されます。

## **1.3.2.** 案件の検索を行うには?

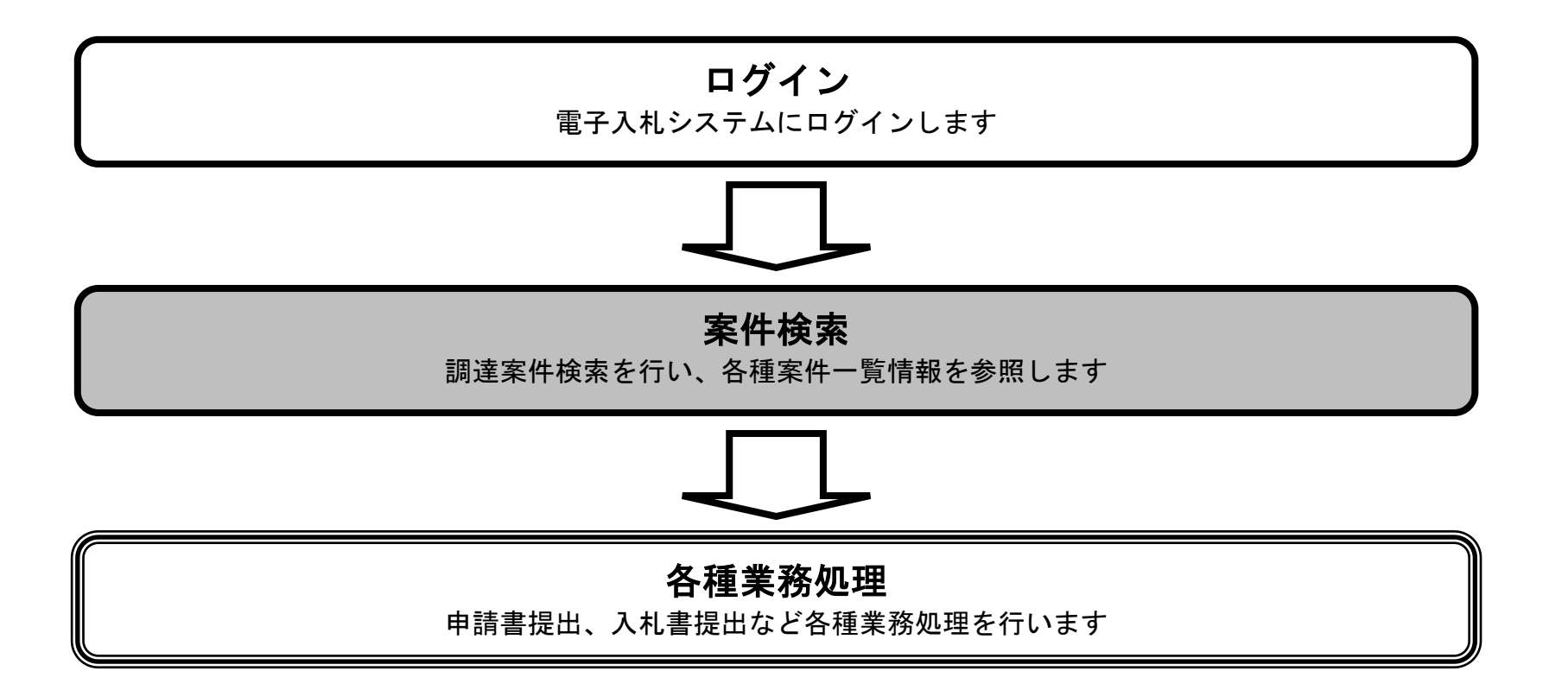

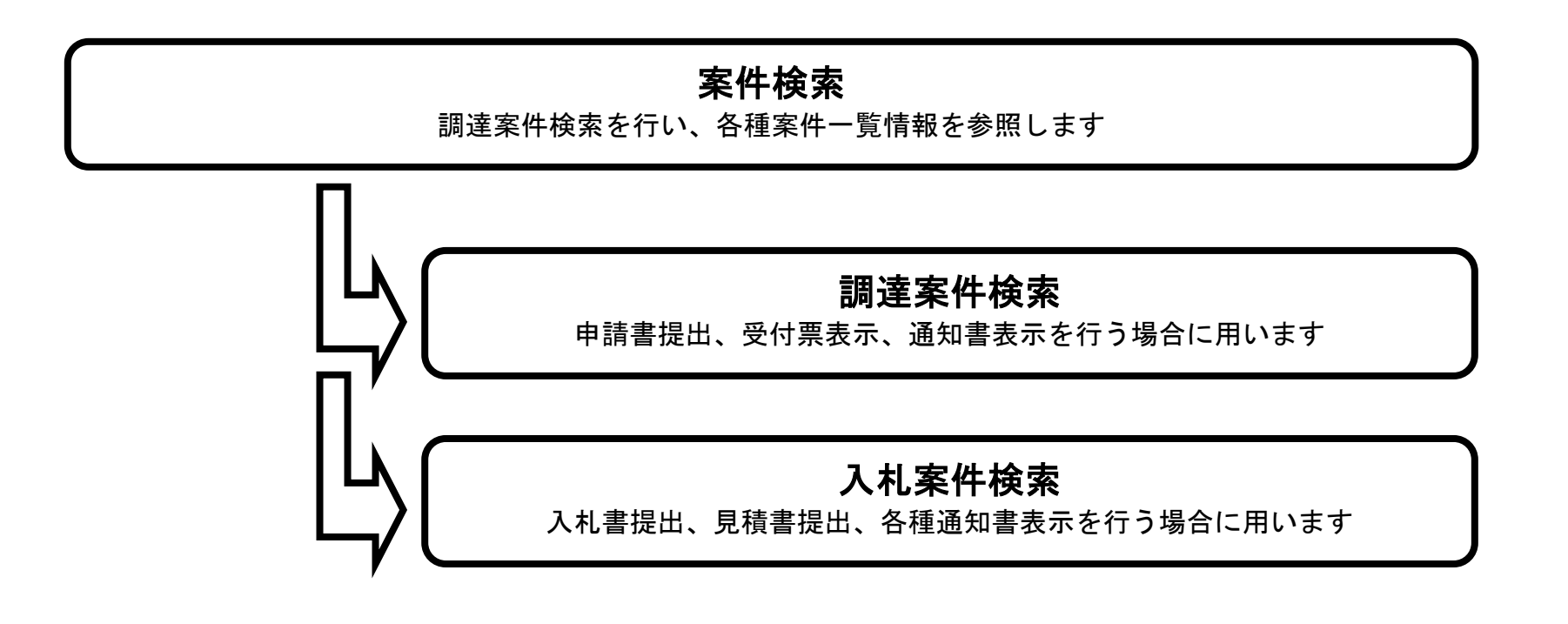

### 1.3.2.1. 調達案件を検索するには?

電子調達 SaaS 電子入札 操作マニュアル ~受注者編~

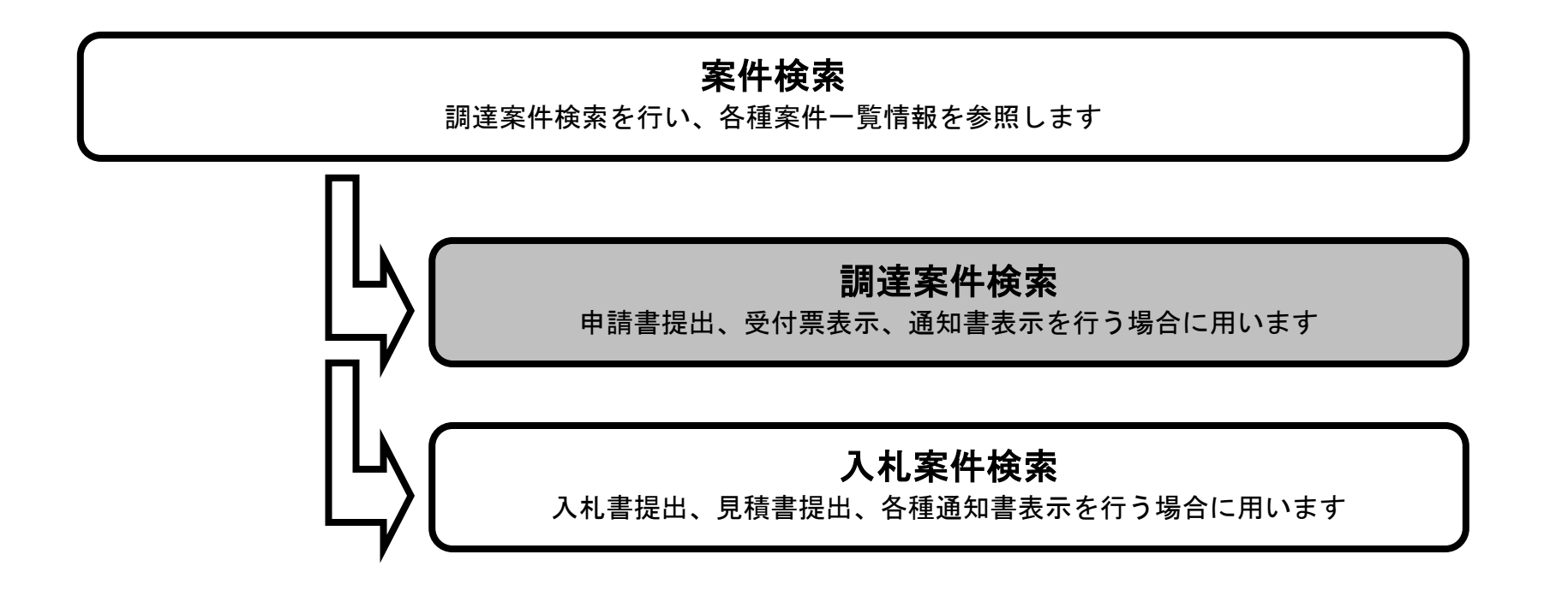

#### 調達案件の検索をするには?

【調達案件検索画面】

調達案件の検索条件を設定する画面です。検索条件に一致する調達案件一覧(申請書提出、受付票表示、通知書表示) や入札状況一覧(入札書の提出、見積書の提出、各種通知書表示)を表示できます。

#### 画面説明

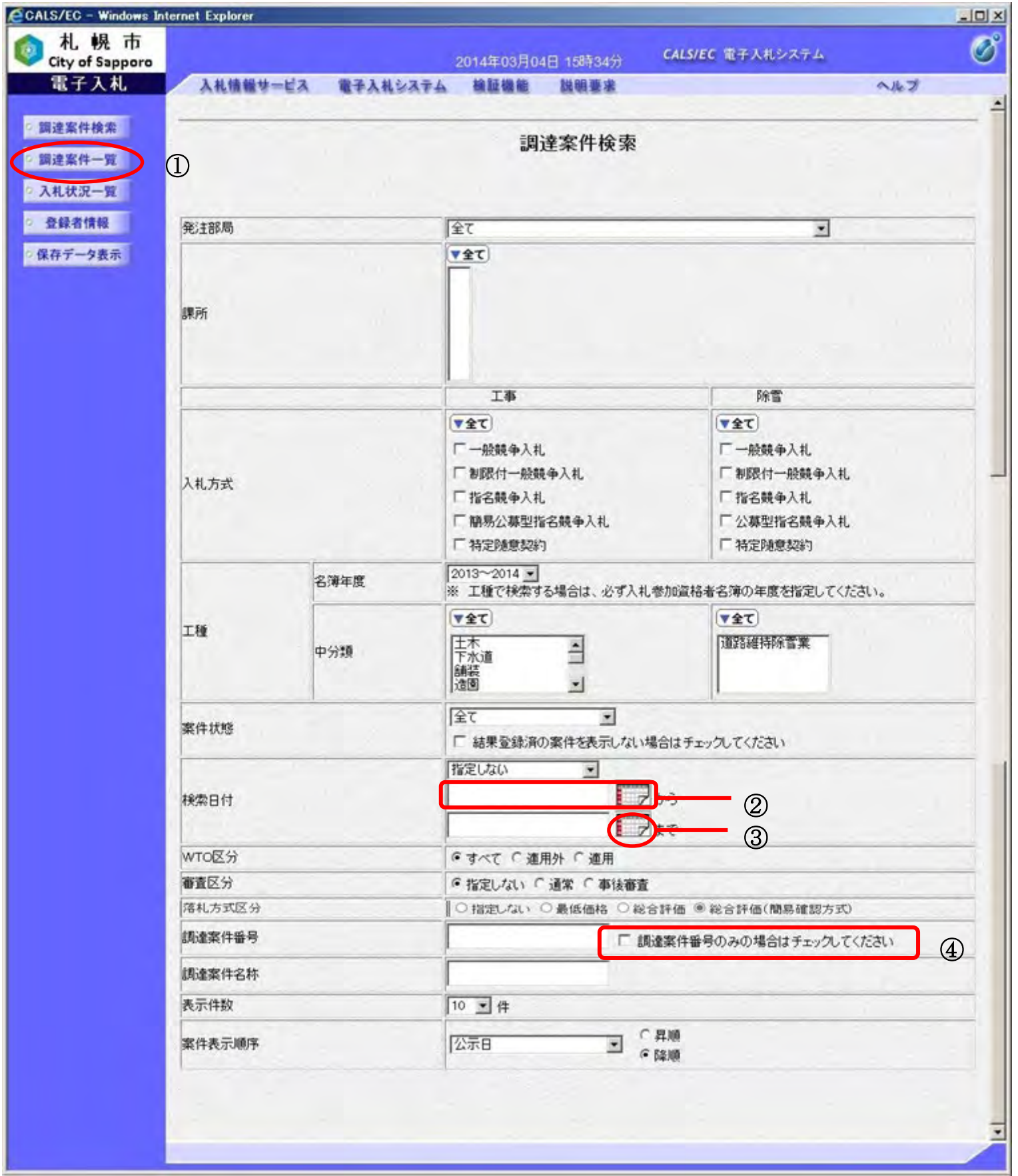

調達案件の検索は以下の手順にて行います。

#### ≪手順1≫

画面上の検索項目に検索条件を設定します。 ※各検索項目の説明については次ページに記載していますので、そちらを参照してください。

#### ≪手順2≫

検索条件を設定後、画面左メニューの「調達案件一覧」ボタン①をクリックし、調達案件一覧画面へ遷移します。 ※調達案件一覧には指定した検索条件に該当する案件が表示されます。

### 【調達案件検索画面の各検索項目の説明】

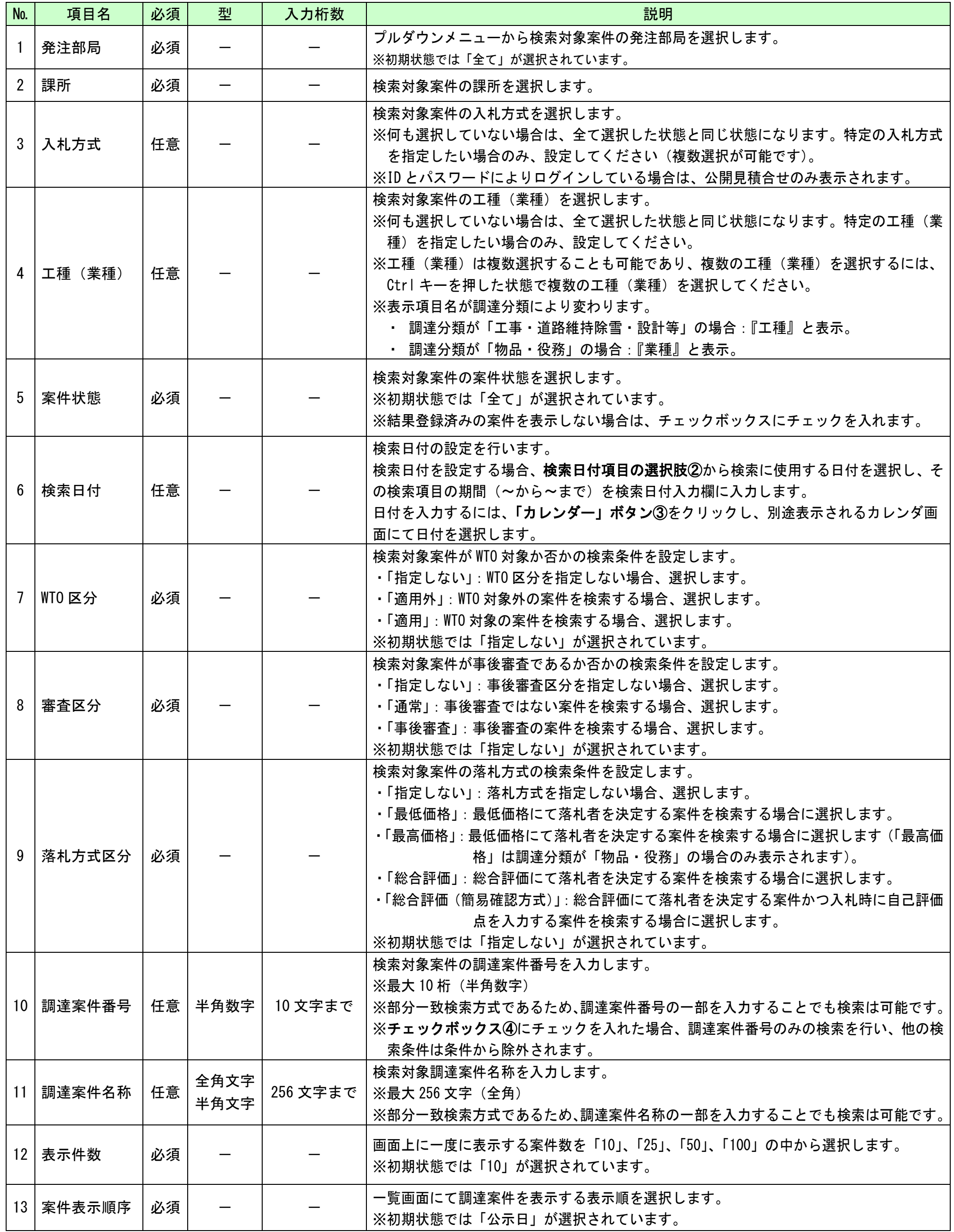

#### 調達案件の検索をするには?

【調達案件一覧画面】 調達案件検索画面で設定した条件に該当する案件情報の一覧を表示します。

#### 画面説明

調達案件一覧画面から、申請書の提出、受付票/通知書の表示を行う案件の選択を行います。

#### ◆一般競争入札方式(事前審査型)の場合

- ・「一般競争入札参加資格確認申請書の提出」を行う場合は、『2.1.2. 一般競争入札参加資格確認申請書提出の流れ』を参照してください。
- ・「一般競争入札参加資格確認申請書受付票の確認」を行う場合は、『2.1.3. 一般競争入札参加資格確認申請書受付票受理の流れ』を参照してください。
- ・「一般競争入札参加資格確認通知書の確認」を行う場合は、『2.1.4. 一般競争入札参加資格確認通知書受理の流れ』を参照してください。

#### ◆指名競争入札方式の場合

「指名通知書の確認」を行う場合は、『2.2.2. 指名通知書受理の流れ』を参照します。 「受領確認書の提出」を行う場合は、『2.2.3. 受領確認書提出の流れ』を参照します。

#### ◆公募型/簡易公募型指名競争入札方式の場合

- ・「公募型指名競争入札参加申請書の提出」を行う場合は、『2.3.2. 公募型指名競争入札参加申請書提出の流れ』を参照してください。
- ・「公募型指名競争入札参加申請書受付票の確認」を行う場合は、『2.3.3. 公募型指名競争入札参加申請書受付票受理の流れ』を参照してください。
- ・「指名/非指名通知書の確認」を行う場合は、『2.3.4. 指名/非指名通知書受理の流れ』を参照してください。

#### ◆特定随意契約および指名見積合せの場合

例えば、表示件数が「10」で、全案件数が 54 案件の場合、ページインデックスリンク①は「1 2 3 4 5 6」と表示され(選択されている番号は数字の下線 が表示されません)、「2」をクリックすると 11 番目~20 番目までの案件が表示され、「3」をクリックすると 21 番目~30 番目までの案件が表示されます。

また、ページインデックスリンクを使用せず、1画面ごとに遷移したい場合は「◆」、「▶」のボタンをクリックします。

- 「< ●」ボタンをクリックすることにより、前ページを表示します。
- 「▶」ボタンをクリックすることにより、次ページを表示します。

「見積依頼通知書の確認」を行う場合は、『2.4.2. 見積依頼通知書受理の流れ』を参照してください。 「受領確認書の提出」を行う場合は、『2.4.3. 受領確認書提出の流れ』を参照してください。

#### ◆一般競争入札方式(事後審査型)および公開見積合せの場合

### 操作手順

事前申請手続きはないため、入札書または見積書の提出から始めます。 入札書の提出、見積書の提出を行う場合は、『3.1.2. 入札書(見積書・辞退届)提出の流れ』を参照してください。

#### ◆左メニュー項目について

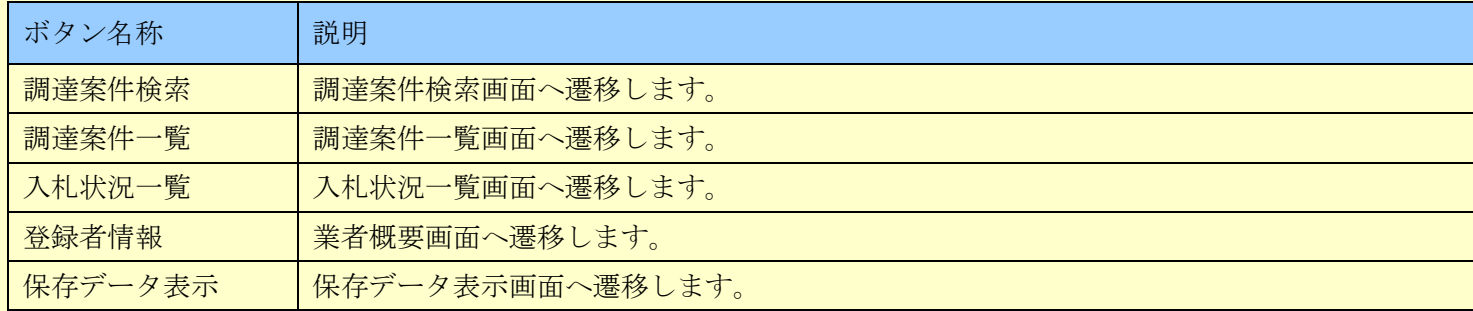

#### ◆ページインデックスについて

調達案件一覧に表示する全案件数が、表示件数(調達案件検索画面の「表示件数」により設定)を超えた場合、ページインデックスリンク①が表示されペ ージ番号をクリックすると選択ページへジャンプすることができます。

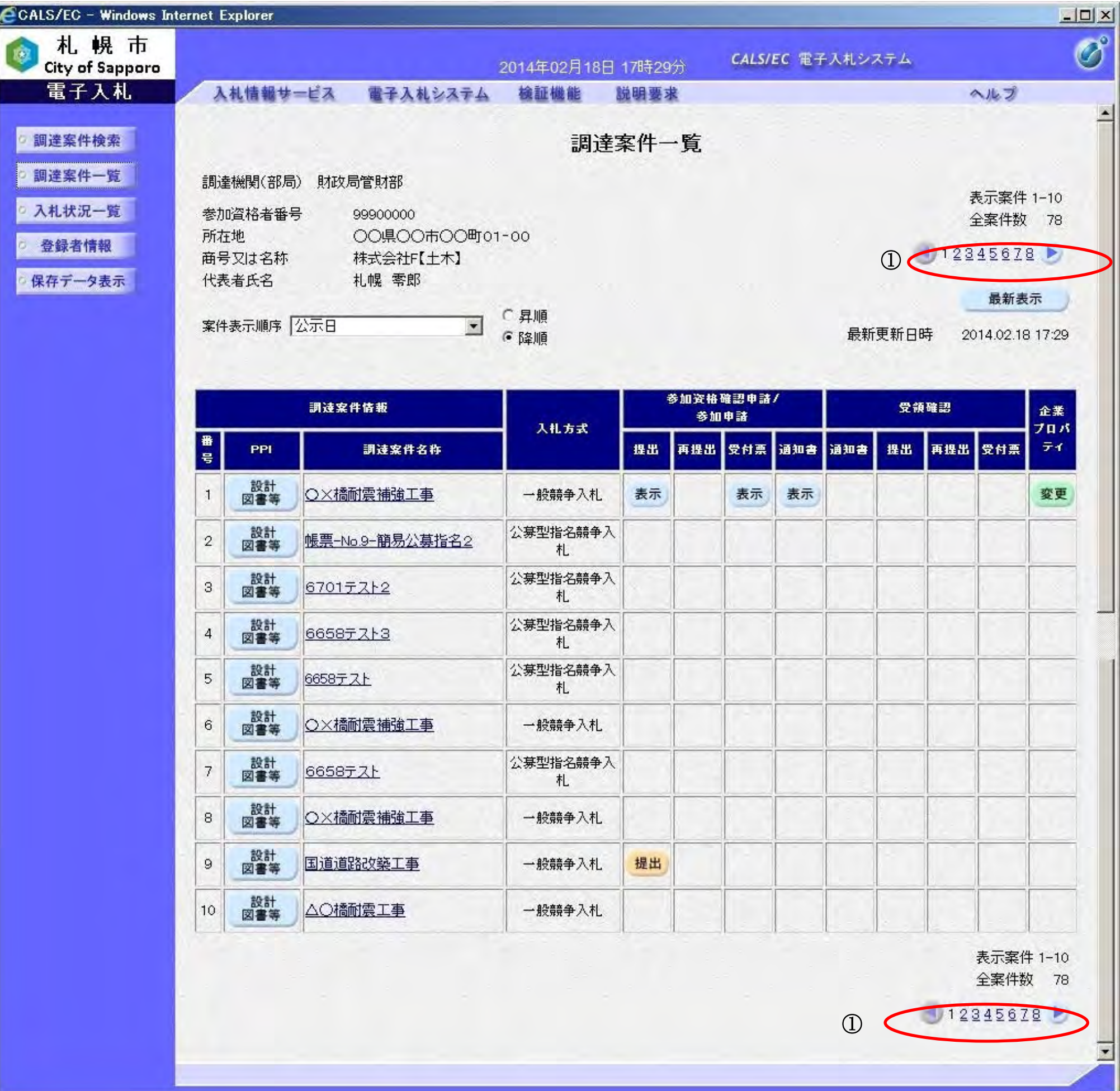

### 1.3.2.2. 入札案件を検索するには?

電子調達 SaaS 電子入札 操作マニュアル ~受注者編~

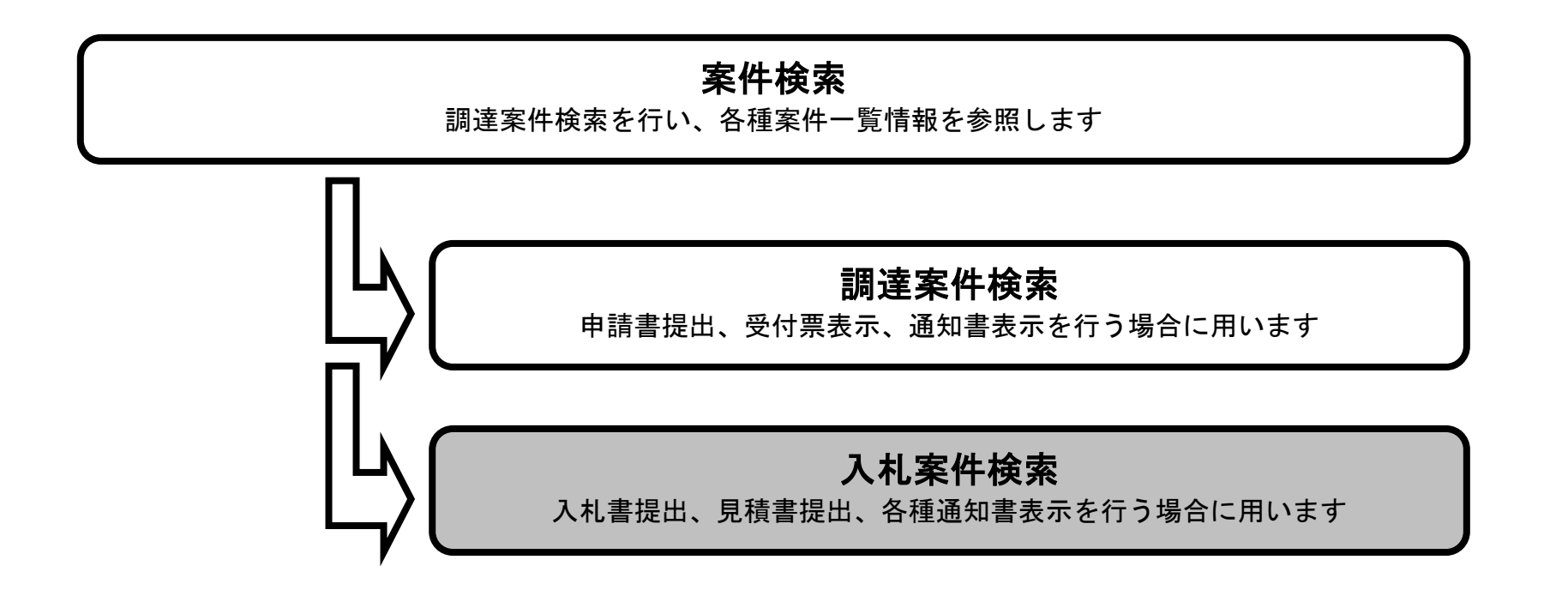

#### 入札状況を検索するには?

#### 【調達案件検索画面】

案件の検索条件を設定する画面です。検索条件に一致する調達案件一覧(申請書提出、受付票表示、通知書表示)や入札状況一覧(入 札書の提出、見積書の提出、各種通知書表示)を表示できます。

#### 画面説明

案件の検索条件を設定し、左メニューの「入札状況一覧」ボタン①をクリックすることにより、入札状況一覧画面を表示します。 ※画面の各検索項目の説明については『1.3.2.1. 調達案件の検索をするには?』の【調達案件検索画面の各検索項目の説明】 ページに記載しています。

#### 【補足説明】

「申請書提出」もしくは「受付票・通知書の確認」を行う場合には、『1.3.2.1. 調達案件の検索をするには?』を参照してください。

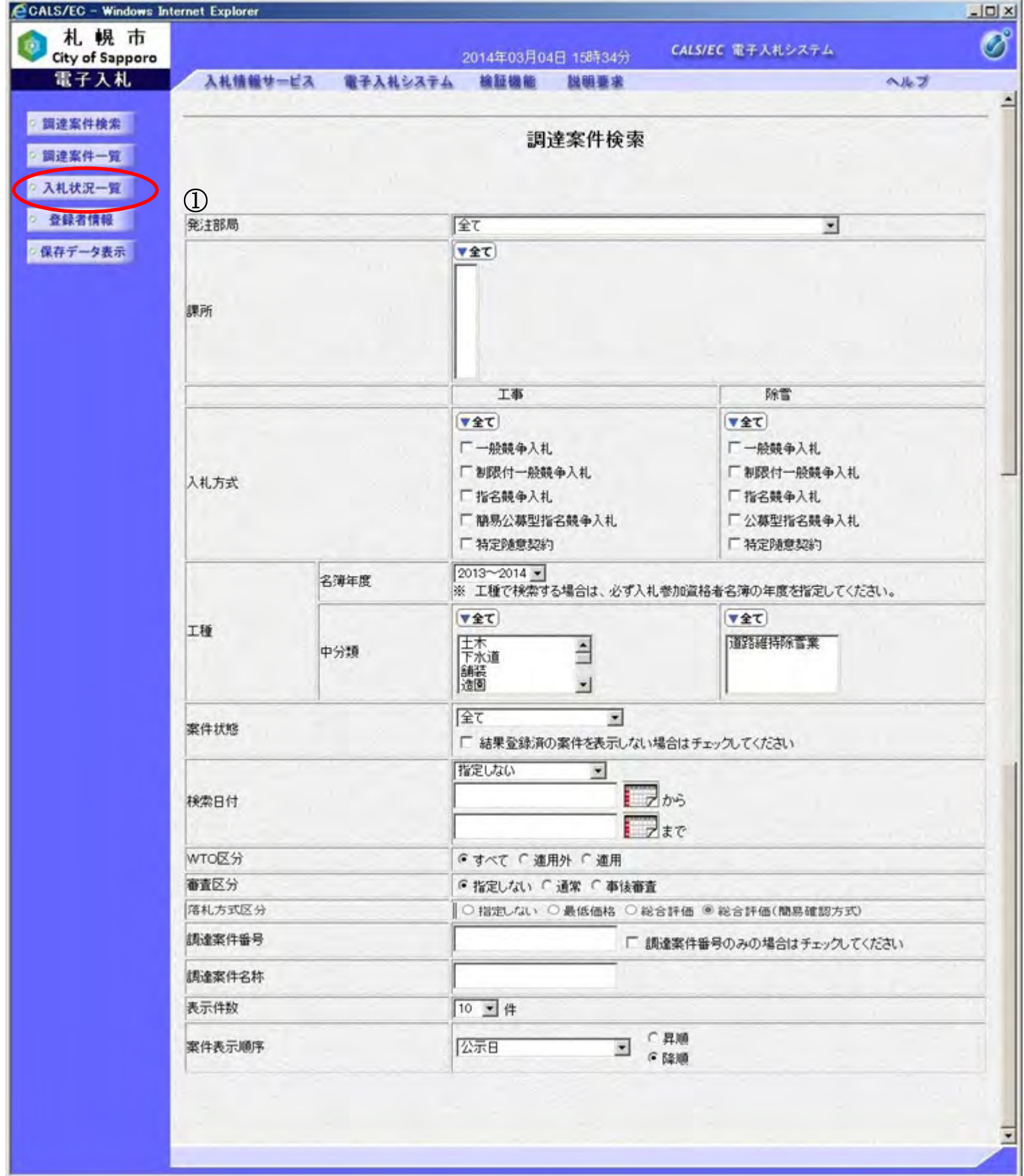

#### 入札状況を検索するには?

【入札状況一覧画面】 調達案件検索画面で設定した条件に該当する案件情報の一覧を表示します。

#### 画面説明

入札状況一覧画面より、入札書の提出、見積書の提出、辞退届の提出、受付票の表示、各種通知書の表示を行う案件の選択を行います。 ※画面イメージは次ページに記載しています。

- ・ 「入札書の提出」、「見積書の提出」を行う場合には、『3.1.2. 入札書(見積書・辞退届)提出の流れ』を参照します。
- ・ 「入札書受付票の確認」、「見積書受付票の確認」を行う場合は、『3.1.3. 入札書(見積書・辞退届)受付票受理の流れ』を参照します。
- ・ 「入札締切通知書の確認」、「見積締切通知書の確認」を行う場合は、『3.1.4. 入札 (見積) 締切通知書受理の流れ』を参照します。
- ・ 「落札(見積)結果通知書の確認」を行う場合は、『3.1.7. 落札(見積)結果通知書受理の流れ』を参照します。

#### ◆左メニュー項目について

例えば、表示件数が「10」で、全案件数が30案件の場合、ページインデックスリンク①は「123」と表示され(選択されている番号は 数字の下線が表示されません)、「2」をクリックすると 11番目~20番目までの案件が表示され、「3」をクリックすると 21番目~30番目 までの案件が表示されます。

また、ページインデックスリンクを使用せず、1画面ごとに遷移したい場合は「●」、「▶」のボタンをクリックします。

- 「 < ボタンをクリックすることにより、前ページを表示します。
- 「▶」ボタンをクリックすることにより、次ページを表示します。

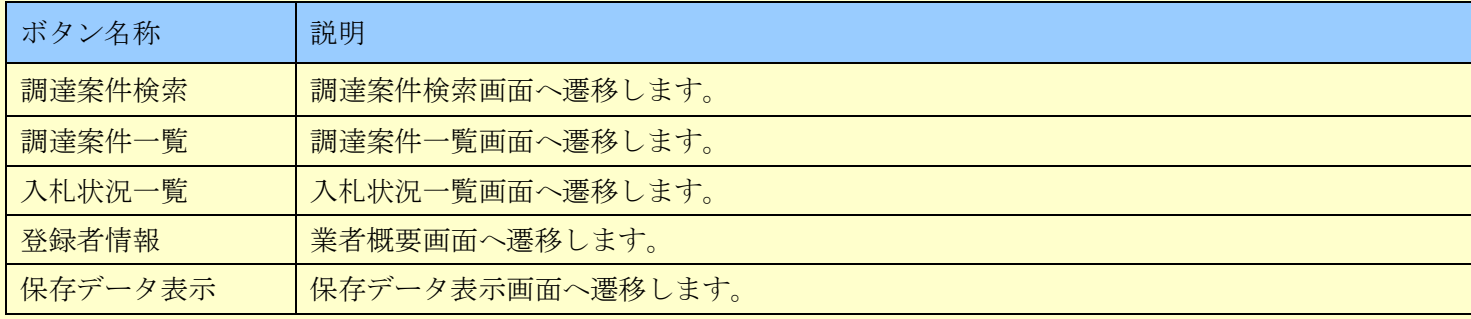

#### ◆ページインデックスについて

調達案件一覧に表示する全案件数が、表示件数(調達案件検索画面の「表示件数」により設定)を超えた場合、ページインデックスリン ク①が表示され、ページ番号をクリックすると、選択ページへジャンプすることができます。

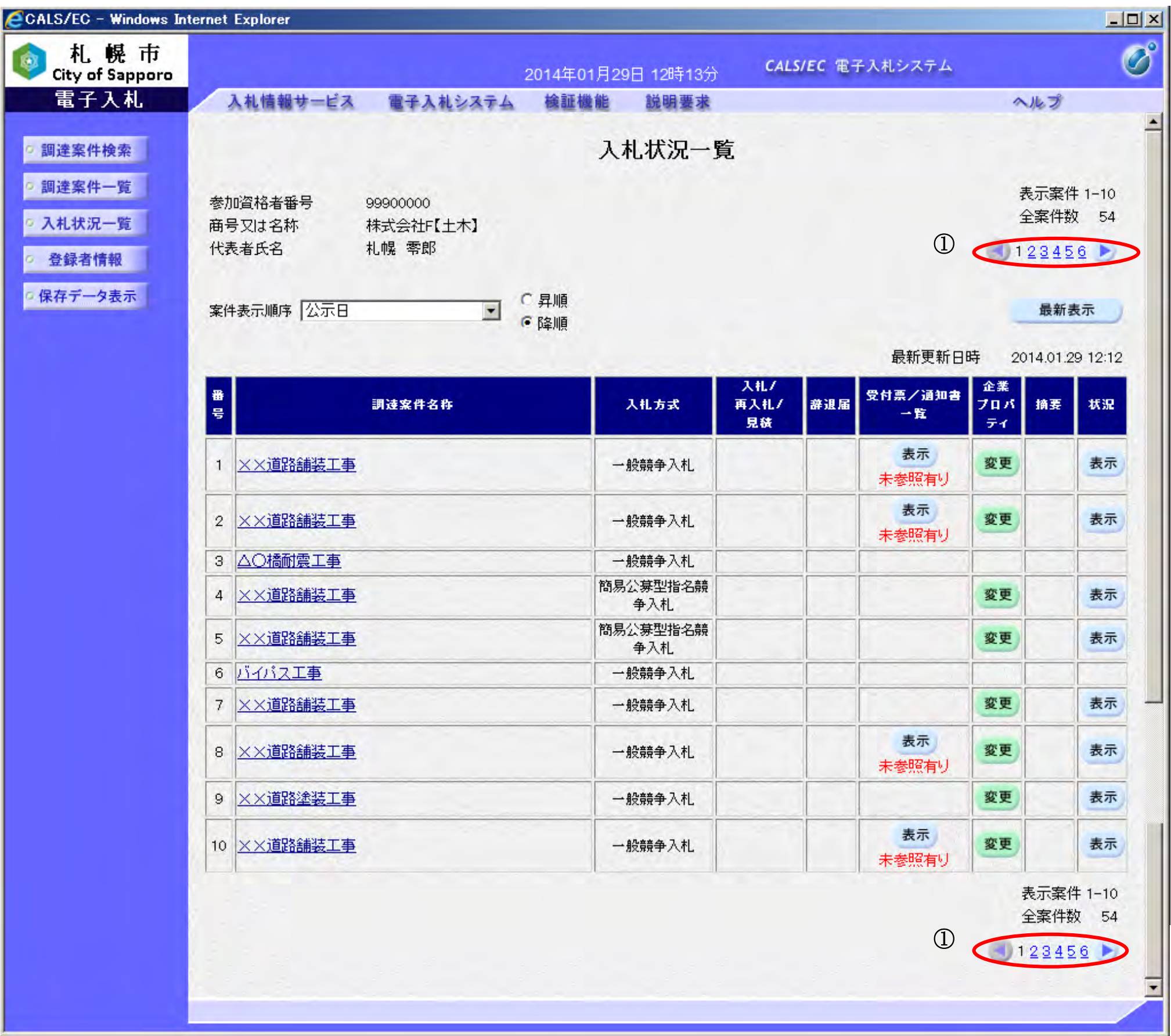